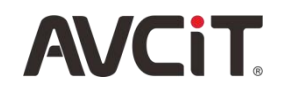

# IP Based KVM Video Collaboration System

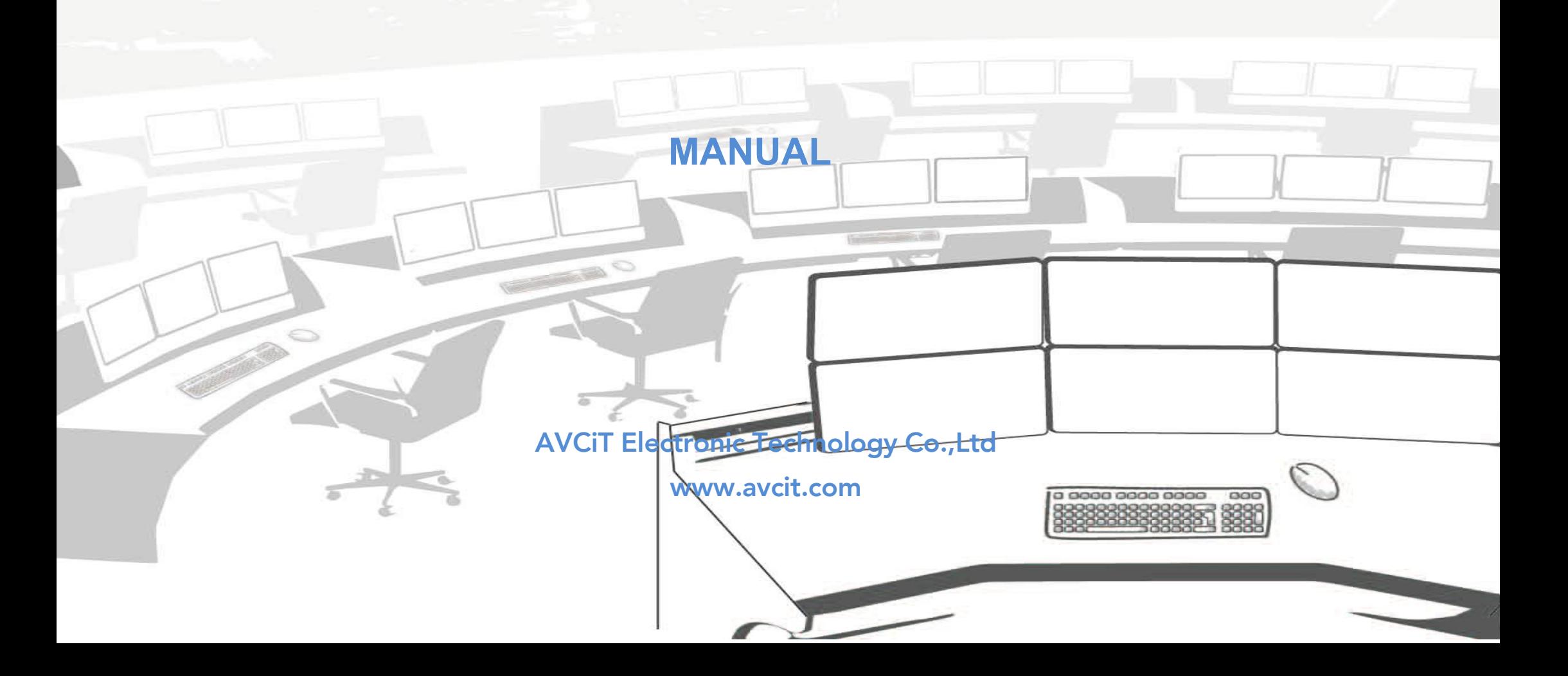

# **CONTENTS**

# Introduction

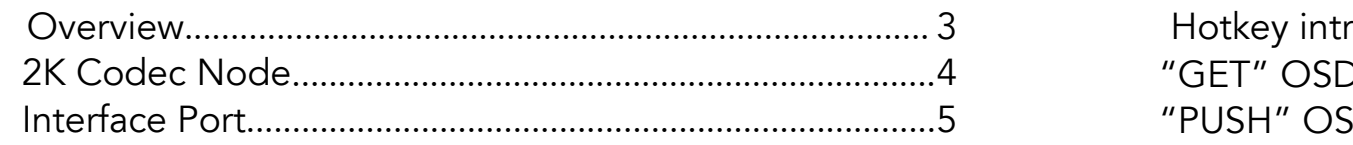

# **Configuration**

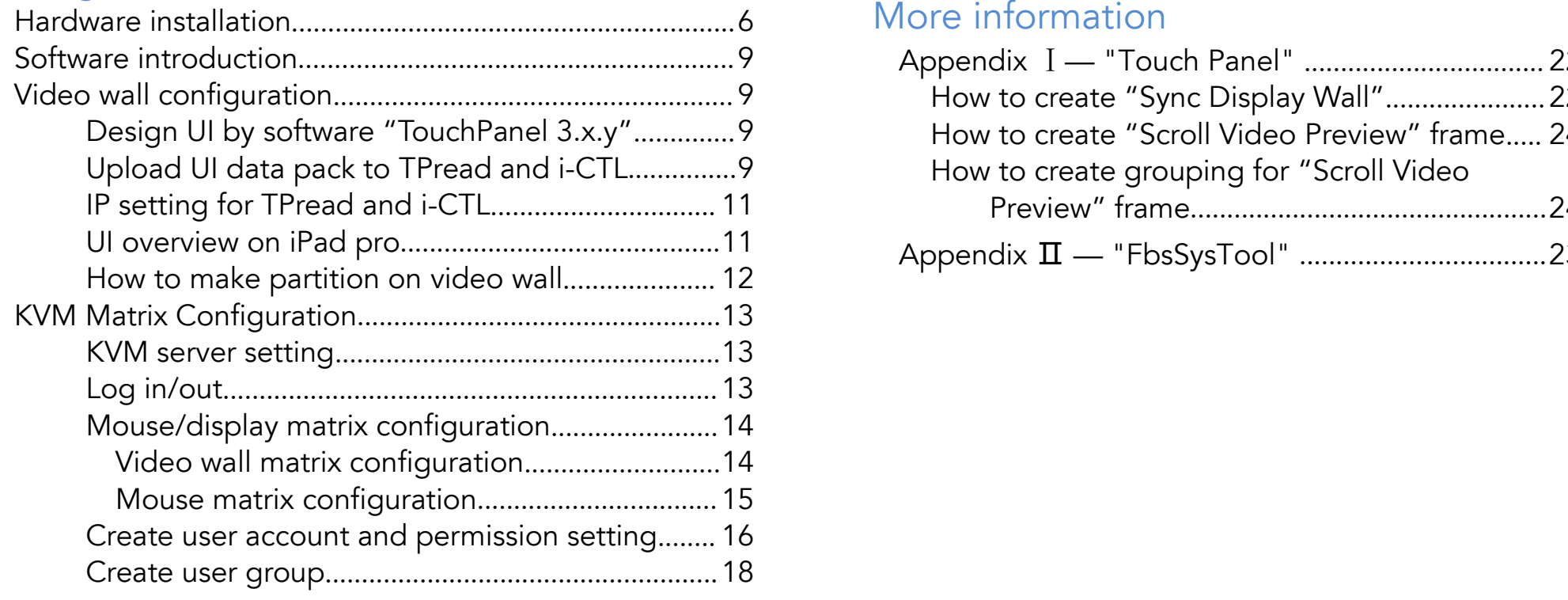

# **[Operations](#page-17-0)**

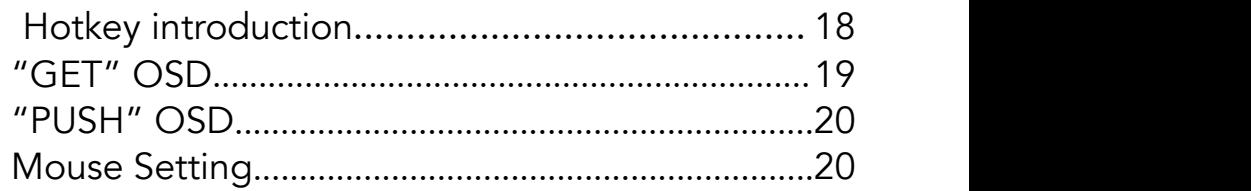

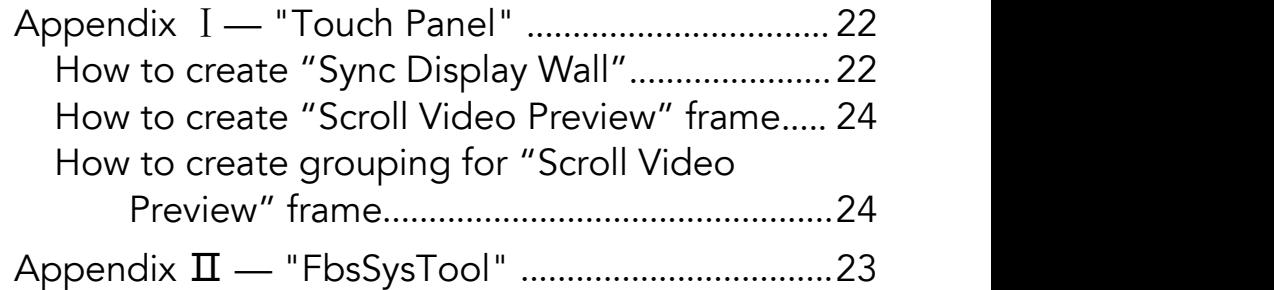

# <span id="page-2-0"></span>INTRODUCTION

# <span id="page-2-1"></span>**Overview**

 $\bm{\mathsf{C}}$ OZ

NS

D<br>O

Z

⊃

Z

UH.

NH.

N

모<br>뜨

[RATIO](#page-18-2)

[ATIO](#page-21-2)

Z<br>⊞

TIO

TIO

Each codec node is built in all features of video wall controller, KVM/AV matrix, signal extender and central controller. It's flexible to be configured either a virtual video matrix, a KVM matrix, a video wall controller or a central controller over IP. [RATIO](#page-5-1)

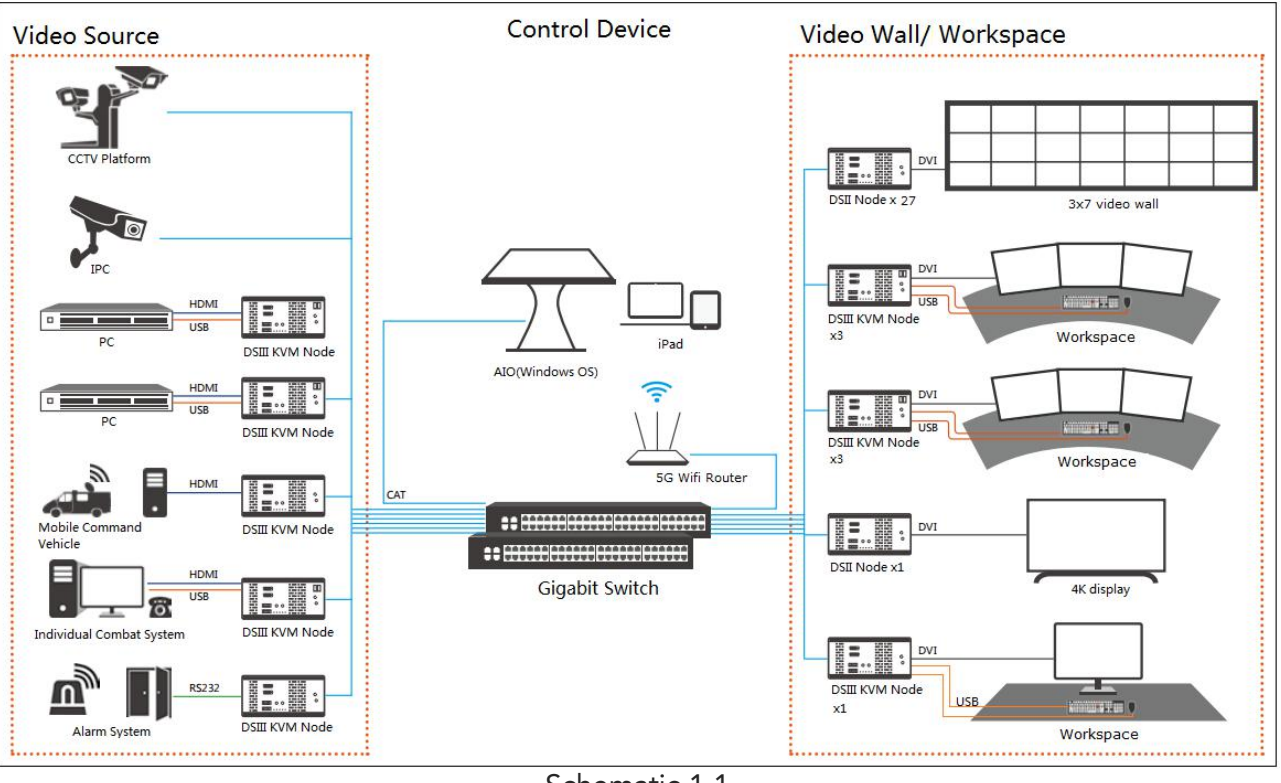

IP Based KVM Video Collaboration System is all-in-one solution for command control center and meeting room, which consist of encoding

node, network switch and decoding node only, simply cabling node and network switch by UTP or Fiber.

-Schematic 1.1-

The system is based on standard network(1 gigabit), with distributed hardware architecture. Each node can calculate and process signal independently, no need central processing server.

ORE

FORM

### TRO $\mathop{\Box}$  $\overline{\bf{5}}$   $\parallel$ TRO $\mathop{\Box}$ H. TIO H. TIO

U

N

N

 $\bm{\mathsf{C}}$ 

 $4 \leq$ 

# <span id="page-3-0"></span>2K Codec Node

There are two series node, including DSIII KVM Node (hereafter called DSIII), DSII Node(hereafter called DSII)

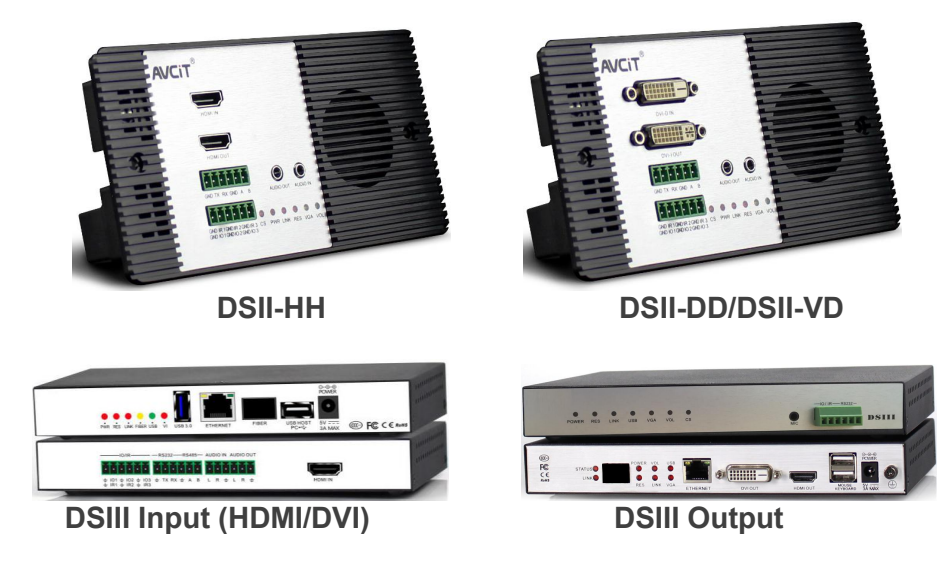

DSIII and DSII are encoder/decoder node of AVCIT's IP Based KVM Video Collaboration system.

DSIII is built-in KVM features, which is mainly configured as encoder for KVM source( HDMI + USB/ keyboard & Mouse) or decoder for monitor and K&M of Workspace Console;

While DSII is without K&M feature, mostly configured as encoder for normal HDMI/DVI source(DVD, HD Camera, Video Conference Endpoint) or as decoder for video wall/TV/Monitor.

*Note: DSII node has two video port - IN and OUT, please use "IN" port if it is configured as an input node, otherwise use "OUT" port*

## Interface Port (Front Panel) - DSII

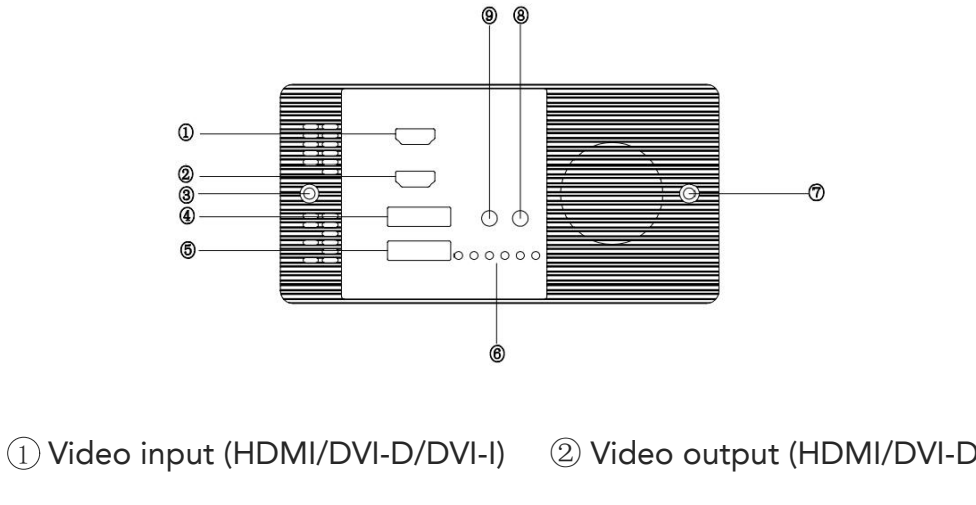

/DVI-I)  $\circ$  Screw hole for installation  $\circ$  4 1 RS232 + 1 RS485 ⑤ 3 IR/IO ⑥ LED indicating lamp ⑦ Screw hole for installation ⑧ Audio input(3.5 mm)

⑨ Audio input(3.5 mm)

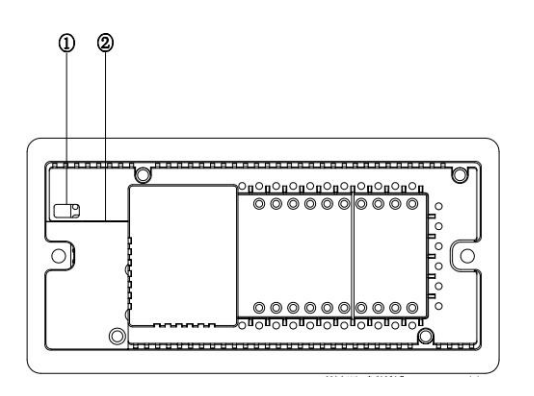

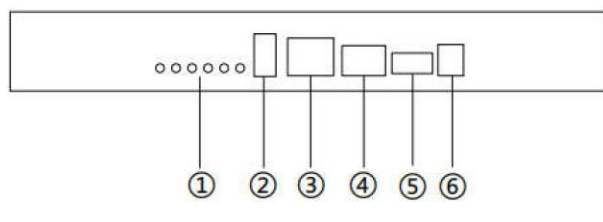

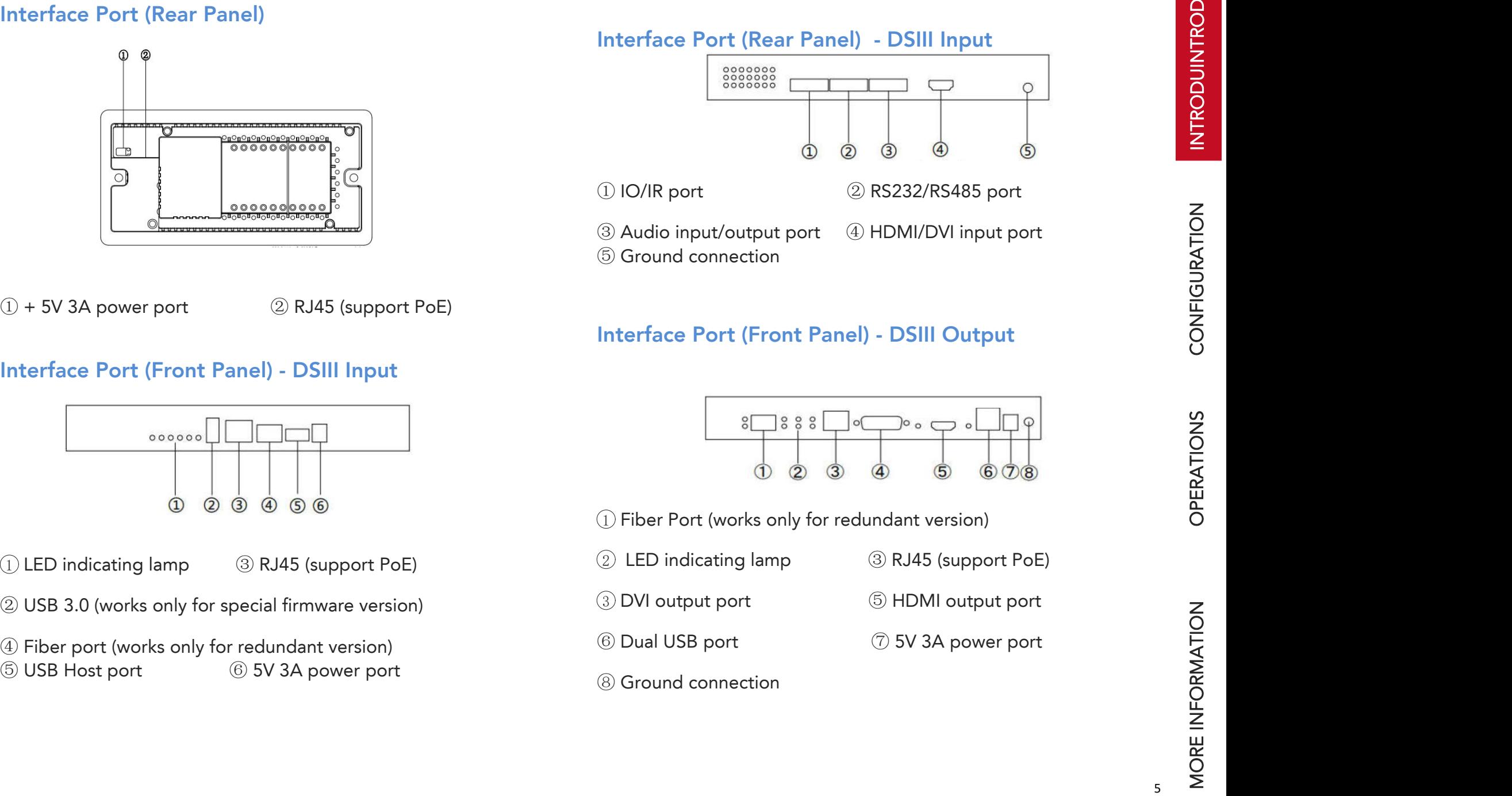

<span id="page-4-0"></span>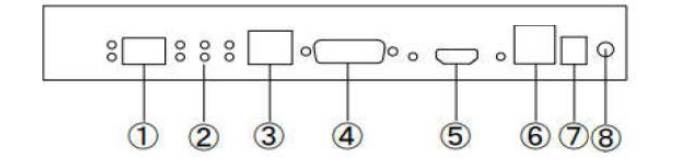

- 
- 
- 
- 

# <span id="page-5-1"></span>**CONFIGURATION**

# <span id="page-5-0"></span>Hardware Installation

Cabling the hardware according to system schematic, by CAT6e (at least) between node and Network Switch, HDMI/DVI cable between node and video source or display.

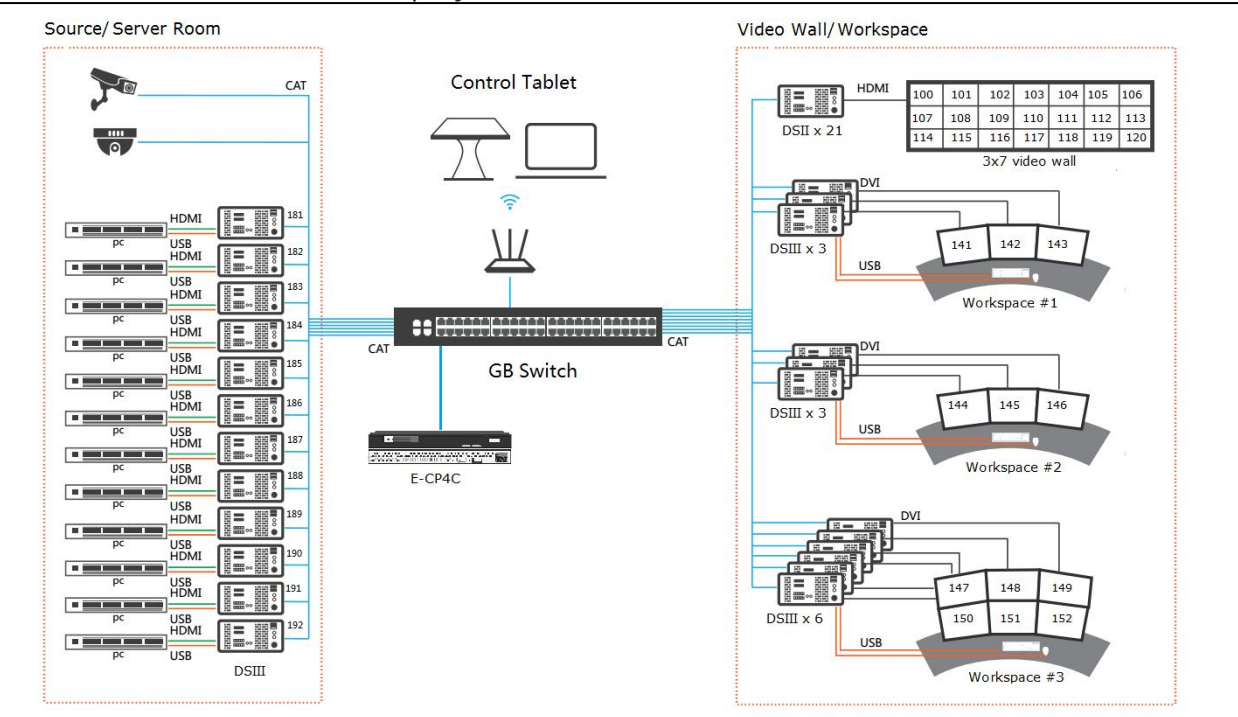

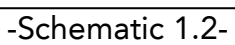

*Remark: number is the [abbreviation](file:///D:/%E7%94%B5%E8%84%91%E8%BD%AF%E4%BB%B6/%E6%9C%89%E9%81%93%E8%AF%8D%E5%85%B8/Youdao/Dict/7.5.0.0/resultui/dict/?keyword=abbreviation) of each node's IP address, for example: 181 means 192.168.1.181;*

Check Node's working status by LED Lamp:

When system is powered on, please check the condition of indicating lamp as below:

⋝ ORE

Z<br>⊞

# **AVCiT.**

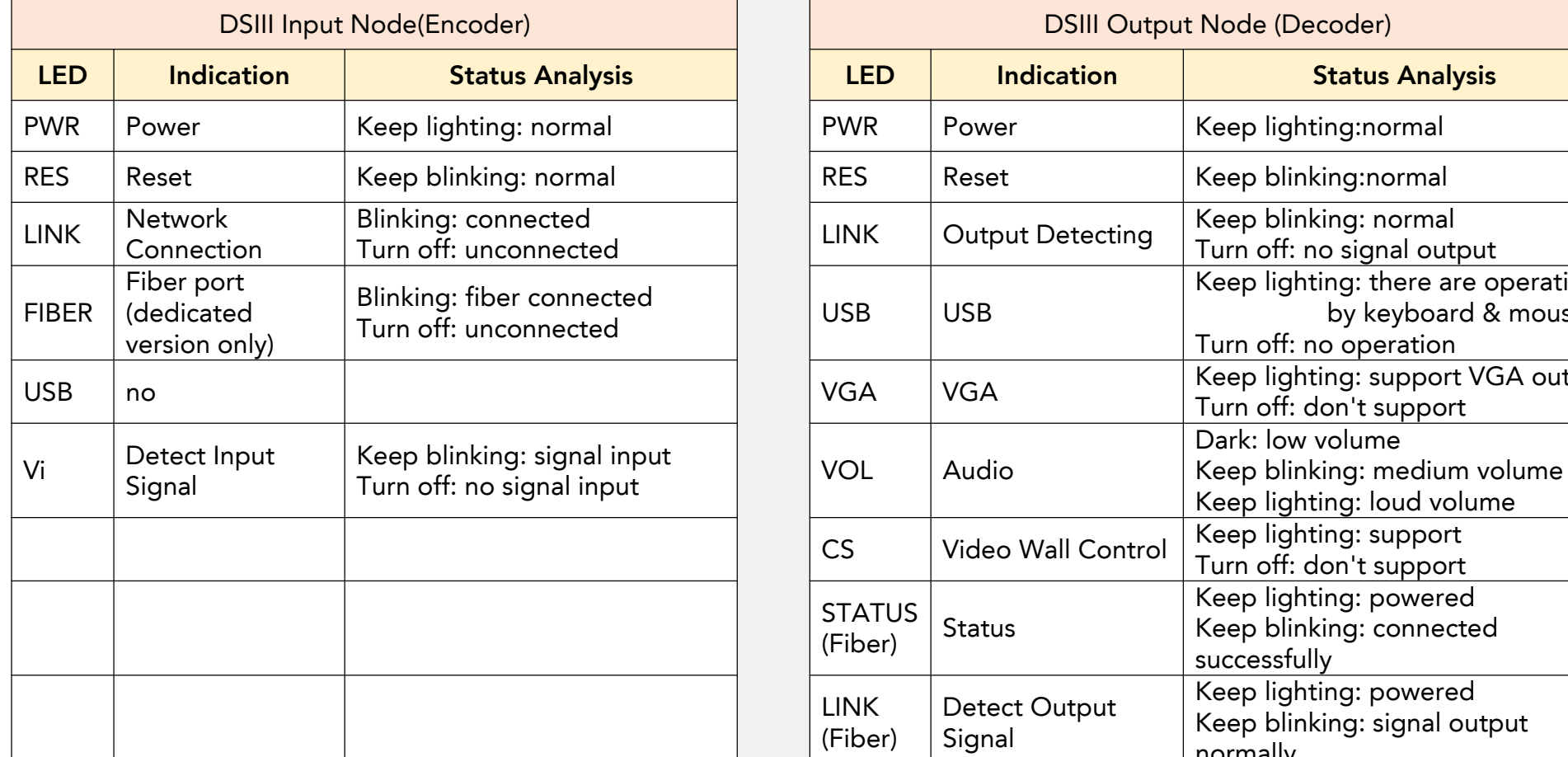

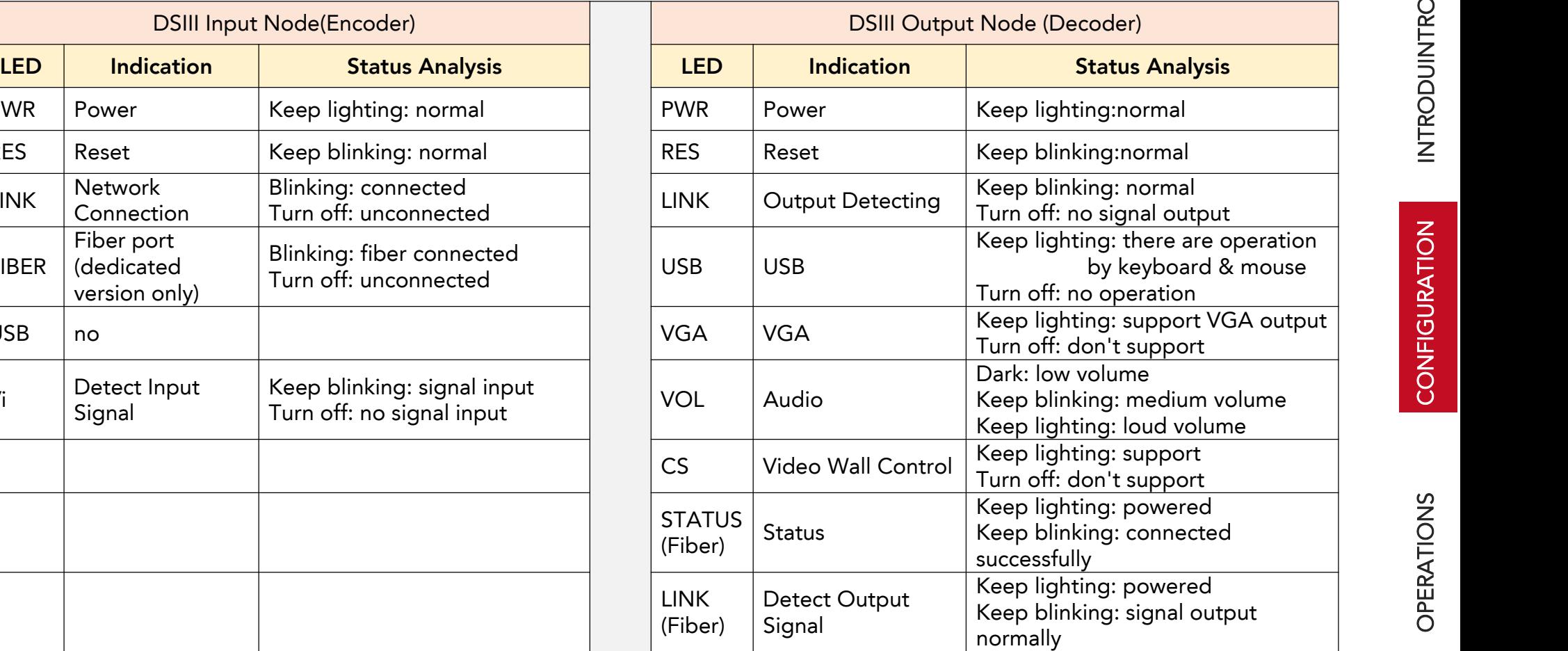

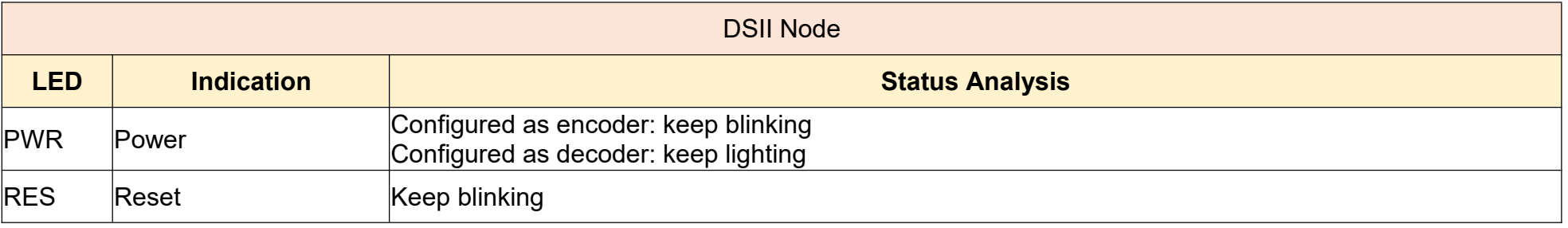

⋝ ORE

FORM

Z<br>⊞

<span id="page-7-0"></span>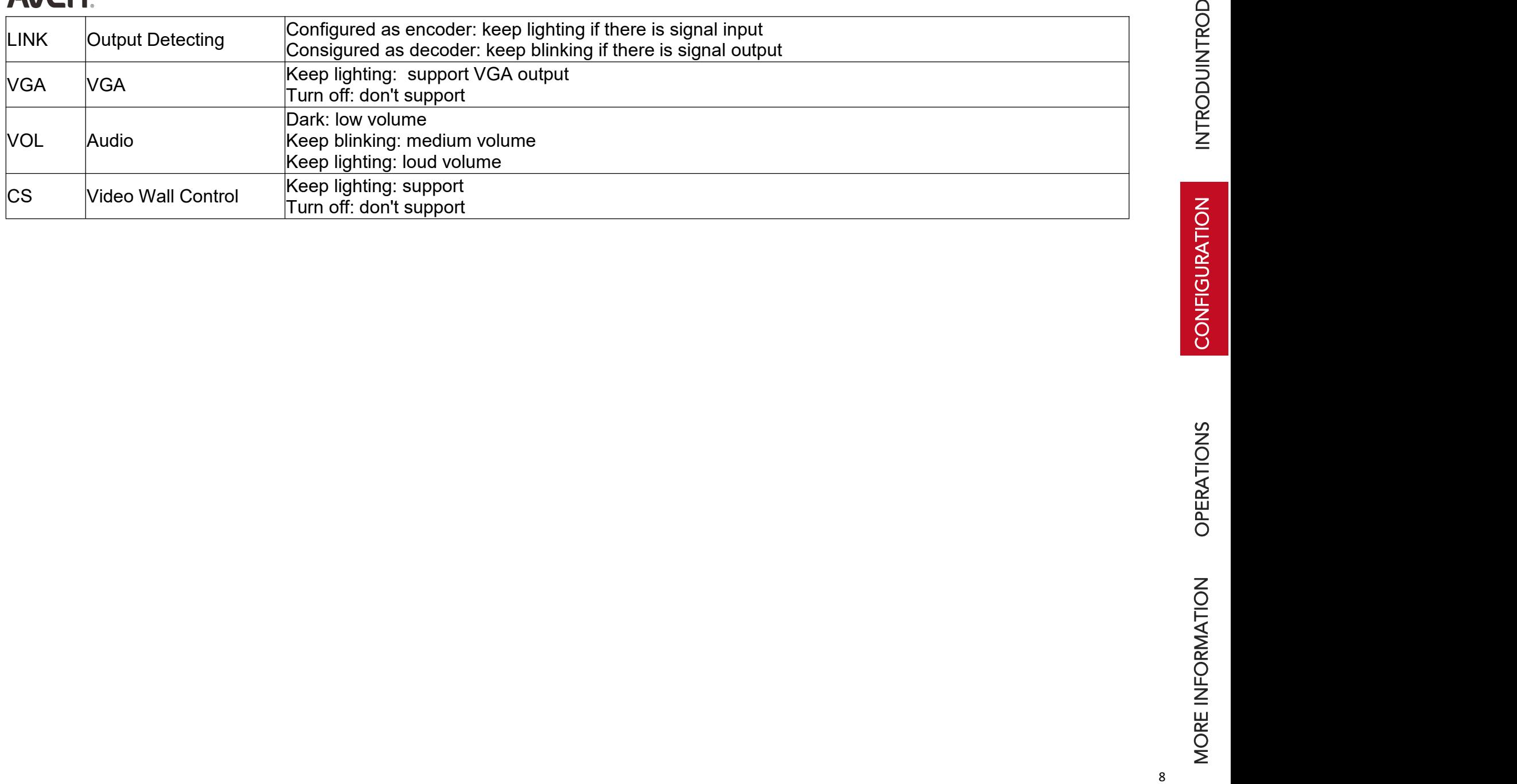

### $\mathop{\mathsf{C}}$ OZ C<br>E l  $\Box$ RATIO Z

# **AVCIT**

# Software Introduction

- "TouchPanel 3.x.y" : Portable software to design UI
- "DSWorks"/"TP Read": Portable software to run UI on Expression PC(Windows OS ), it doesn't work without USB Dongle.
- "i-CTL": Software to run UI on iPad(iOS), free to download at Apple APP Store.
- "FbsSysTools": Portable software to configure the system and monitor/revise IP, ID, resolution of node.

# <span id="page-8-0"></span>Video Wall Configuration

# <span id="page-8-1"></span>Design UI by software "TouchPanel 3.x.y"

Please check the software introduction at appendix I, design UI according to schematic example 1.2 (Page 6), as below:

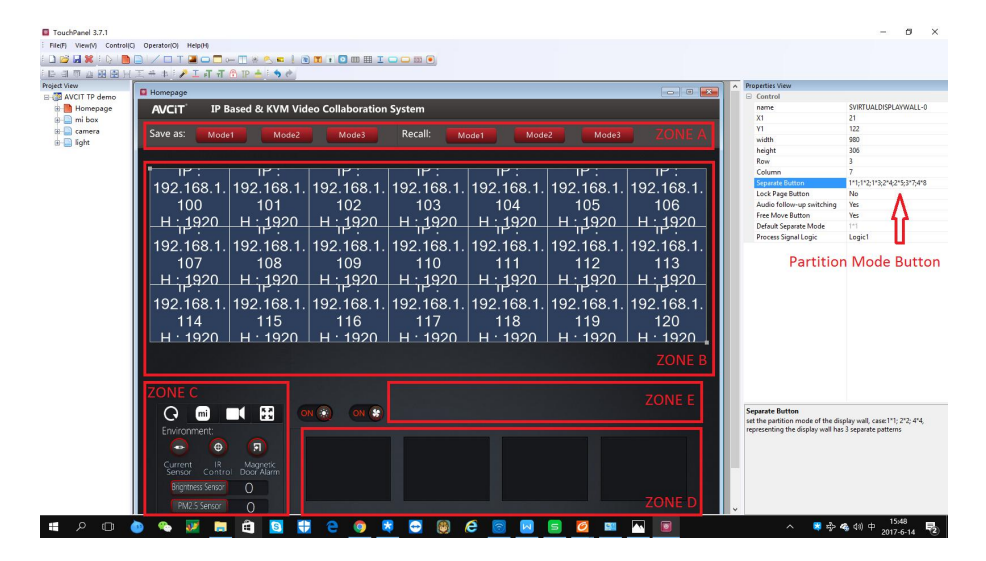

Zone A: Buttons to save and recall preset of video wall layout;

- Zone B: [Sync](file:///D:/%E7%94%B5%E8%84%91%E8%BD%AF%E4%BB%B6/%E6%9C%89%E9%81%93%E8%AF%8D%E5%85%B8/Youdao/Dict/7.5.0.0/resultui/dict/?keyword=synchronous) Video Wall, named video wall mirror, hereafter called VW Mirror
- Zone C: Buttons to control third party device via RS232/485,IO and IR.
- Zone D: Preview video content in real time
- Zone E: Create virtual partition on VW Mirror. Please select

"Yes" of "Free Mode Button", for freely re-sizing video windows on VW Mirror.

# <span id="page-8-2"></span>Upload UI data pack(.tp file) to DSWorks (TPRead) and i-CTL

# ● Upload UI data pack to DSWorks (TPread)

 $\begin{array}{c}\n\bullet \\
\hline\n\end{array}$ witch to Ealish her Open/Import your "XXX.TP  $\mathbf{s}$  $\bullet$  $\mathcal{L}^{\text{R}}_{\text{eff}}$ 

Open it when USB Dongle (sentinel key) plugged into "control PC", remember to choose language:

⋝ ORE

TRO $\mathsf{\Omega}$ 

TRO $\bm \Box$ 

 $\mathsf{\Sigma}$  .

 $\breve{\Xi}$ 

# OREZ<br>Li FORM[ATIO](#page-21-2) Z

 $\mathbf{\Sigma}% _{T}$ 

# **AVCIT**

● Upload UI data pack to i-CTL

Following are 8 steps to import data pack to iOS devices:

- $(1)$  Install i-CTL from iOS APP stores, connect iPad with same WIFI as the Computer opening software" Touch Panel 3.x.y"
- 2 Touch "Transfer" button in the upper left corner, then iPad's IP will show up:

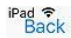

4:54 PM<br>Transmission Project

Service started successfully IP: 192.168.31.187

3 Open the ".tp file'' by TouchPanel 3.x.y'', then click Operator/ Transmission Project(T)

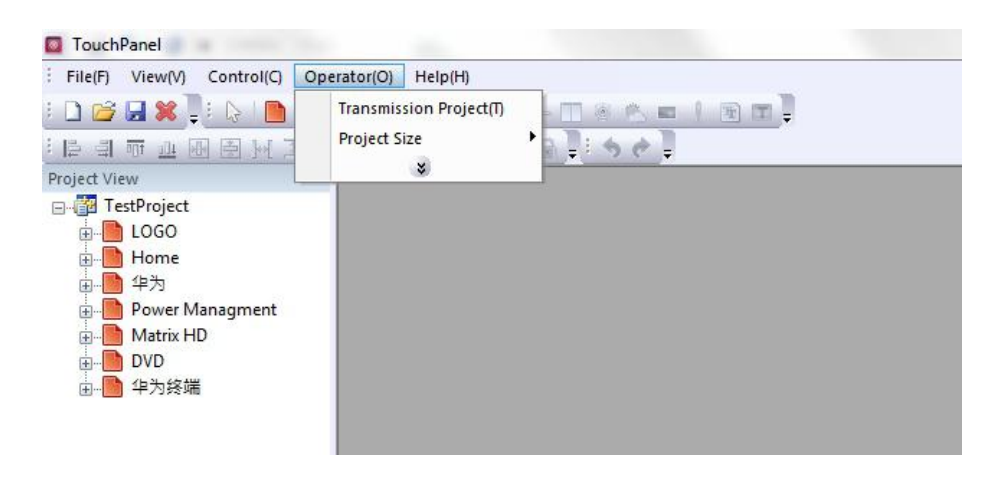

4 Input iPad's IP address on "Manual setting" mode, then click "Start transmission".

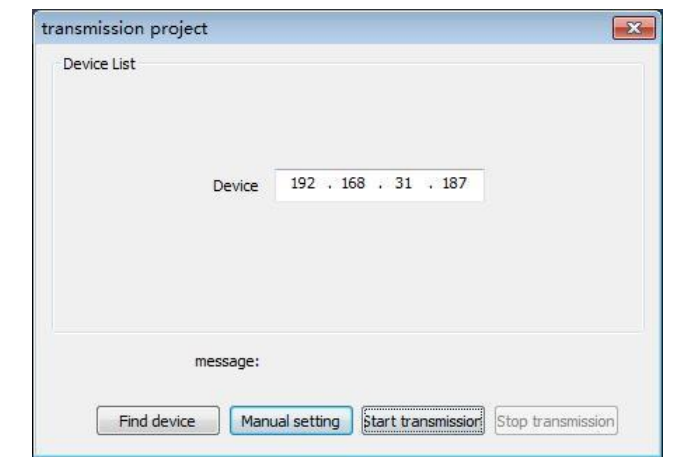

- 5 After transmission, click "Back" on iPad, then choose project name "Project name" to enter UI pages
- 6 Long press blank area of i-CTL UI, until you see the menu, choose top row,"web setting", input password "avcit"
- $(7)$  Change the IP to be that of your E-CP4C central controller if you use a E-CP4C, IP of E-CP4C central controller is default 192.168.1.234
- ⑧ Set all port 8888 to be 48689, and use default ID

# $\bm{\cup}$ OZ 은 |  $\Box$ RATIO Z D<br>O [RATIO](#page-18-2) NS

# **AVCIT**

# <span id="page-10-0"></span>IP setting for DSWorks (TPread) and i-CTL

● DSWorks (TPread): please finish the setting as following step

1 Connect "control PC" with Gigabit Switch by CAT cable or WIFI.

- 2 Manually set "control PC" IP as same network segment with the system "192.168.1.x" but not conflict with any DSII/DSIII node's IP. EG: 192.168.1.201
- 3 Right click your mouse(when mouse over any blank area) on UI, Click " Manage Config.", then click "Net Set", to change the **Click and Click and Accupy Click** " Manage Collaboration System "IP" same with controlling PC "192.168.1.201"

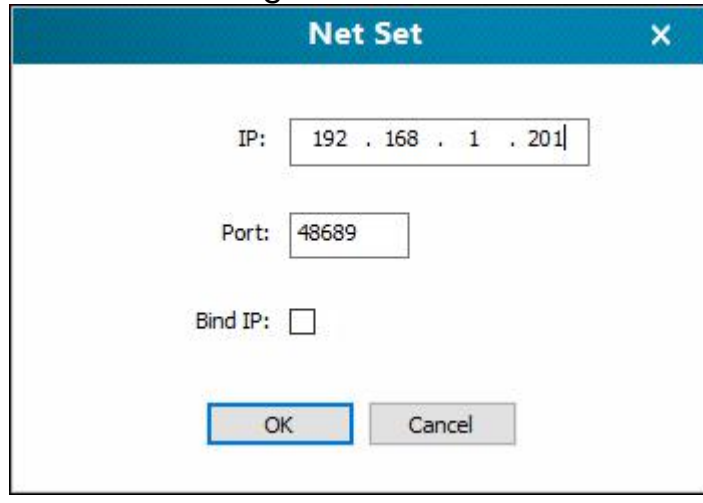

4 Do not change "Host IP", which works only if you have AVCIT central controller E-CP4C etc.

- 5 Check whether you can preview all video source
- **●** i-CTL : please finish the setting as following step

Connect iPad with IP Based System via WIFI, then set IP manually by same network segment with the system "192.168.1.x" but not conflict with any DSII/DSIII node's IP

### <span id="page-10-1"></span>UI Overview on iPad Pro

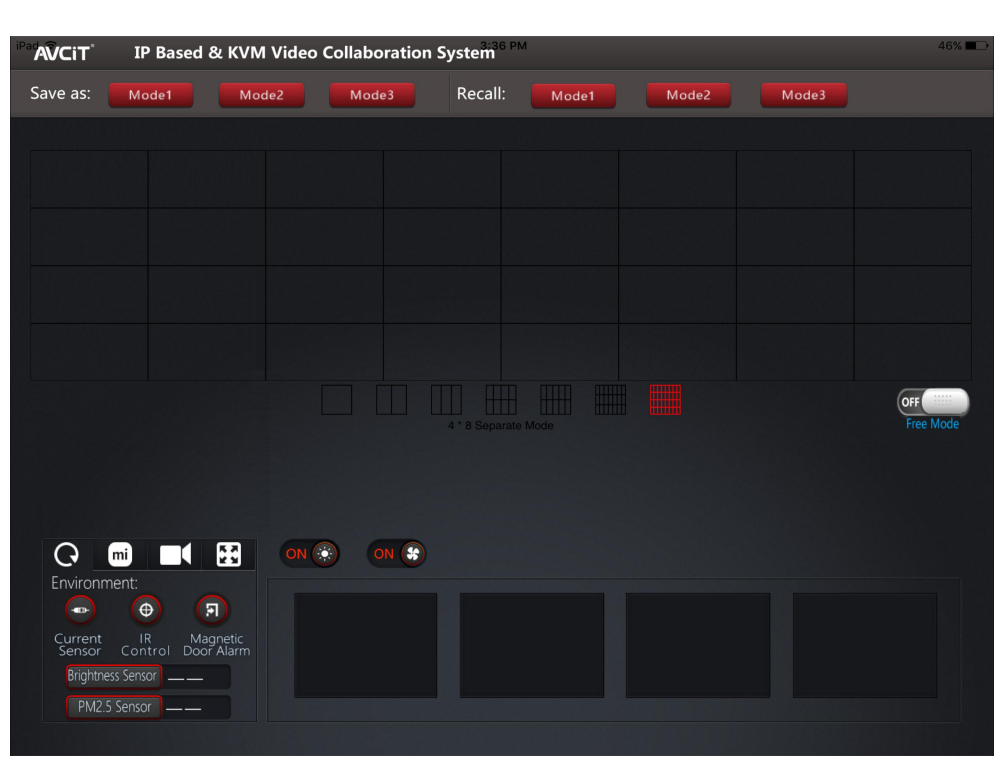

### $\bm{\cup}$ OZ 은 |  $\Box$ RATIO Z

 $\mathsf{\Sigma}$ 

# **AVCIT.**

### <span id="page-11-0"></span>How to make partition on video wall

Easy to switch video and resize on UI by drag&drop.

Close "free mode" button, and select "layout  $3x7$ ", then drag  $\left|\right|_{\text{Partition 1}}$ any video source from Zone D to 7 different area ON VWS mirror, i.e. following Partition 1-7, one by one.

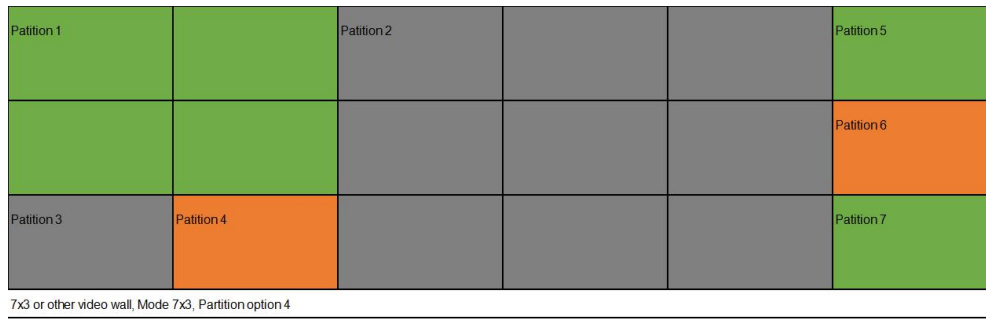

Open "free mode" button, then drag one more video source to "Partition 1", and resize it, so that you can have "Partition X" as following, Or even more Options for you.

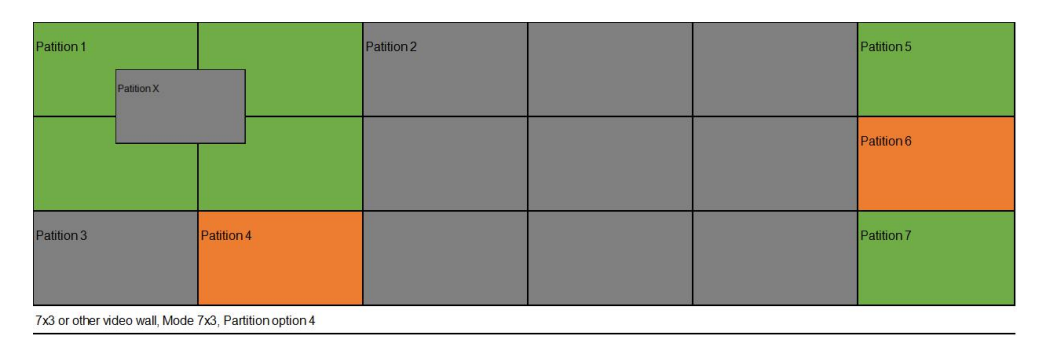

Make more layouts whatever you want:

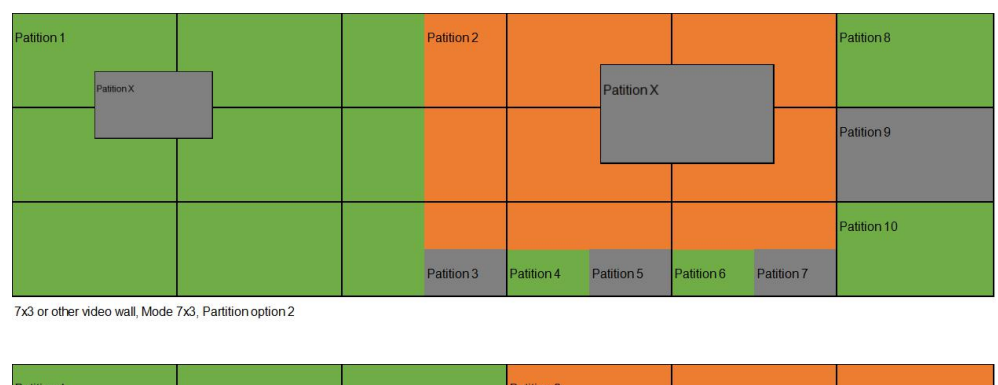

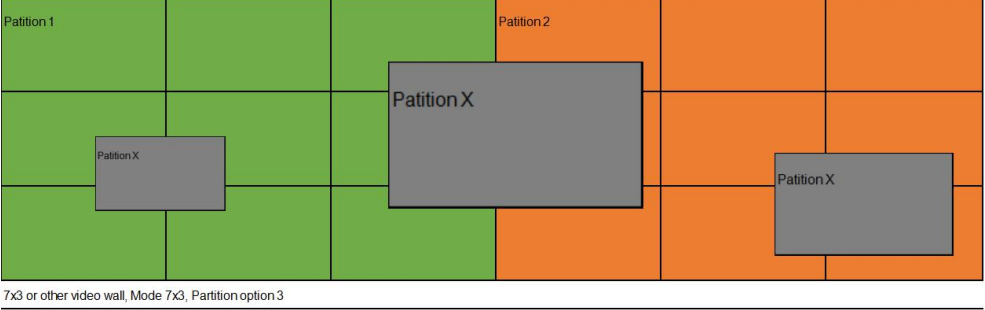

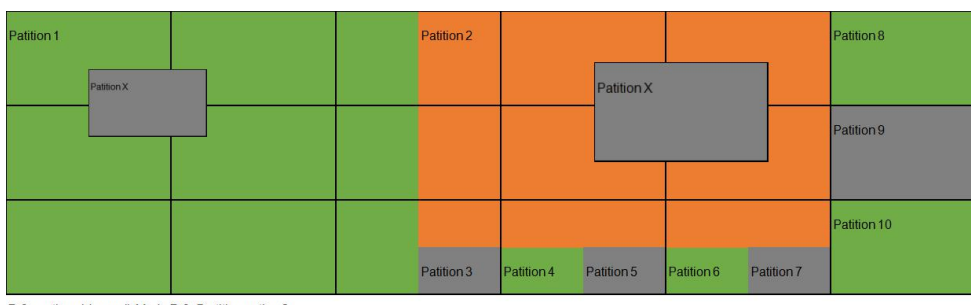

<sup>7</sup>x3 or other video wall, Mode 7x3, Partition option 2

*Note: The implementation and configuration is finished if you didn't purchase KVM Node with USB port.*

# <span id="page-12-0"></span>KVM Matrix Configuration

## <span id="page-12-1"></span>KVM server setting

Open software "FbsSysTools", choose any DSIII KVM Node as server by setting it to "High Priority", as following:

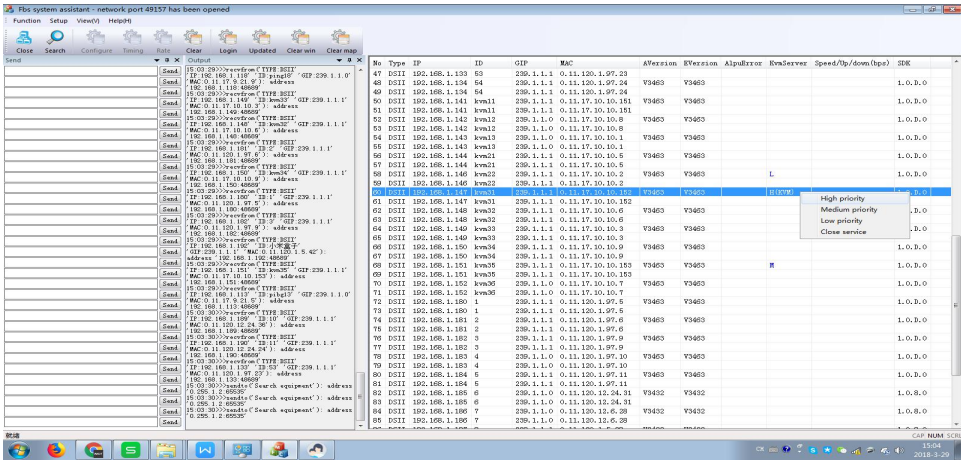

*Remark 1: Connect the Laptop running "FbsSysTools" with Gigabit switch by UTP or Wifi*

### <span id="page-12-2"></span>Log in/out

Double press "Ctrl" to login on OSD(on screen display menu)

User ID: admin; Password: admin

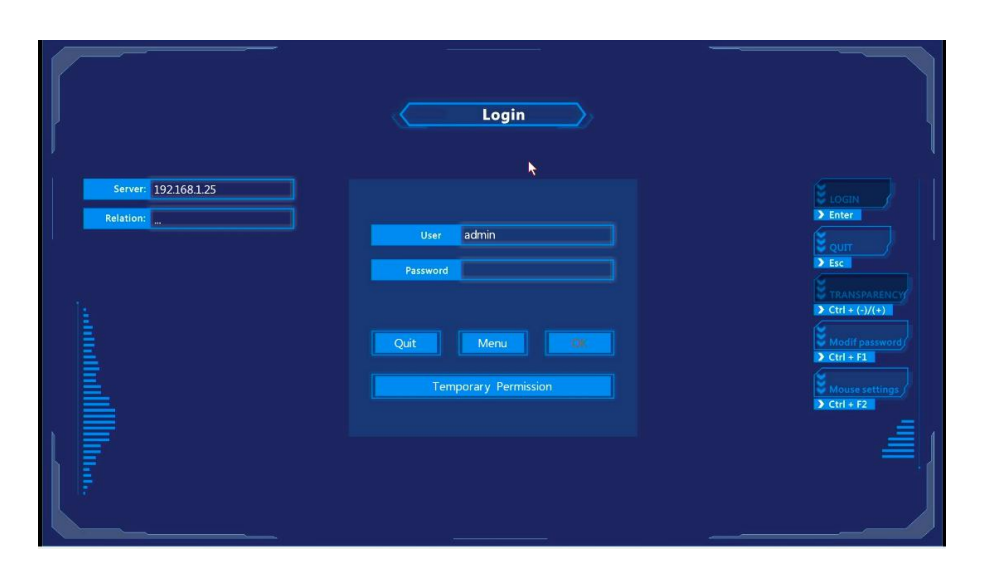

After login, move arrow key or mouse to enter "Menu", you can see following " Permission Configuration" OSD

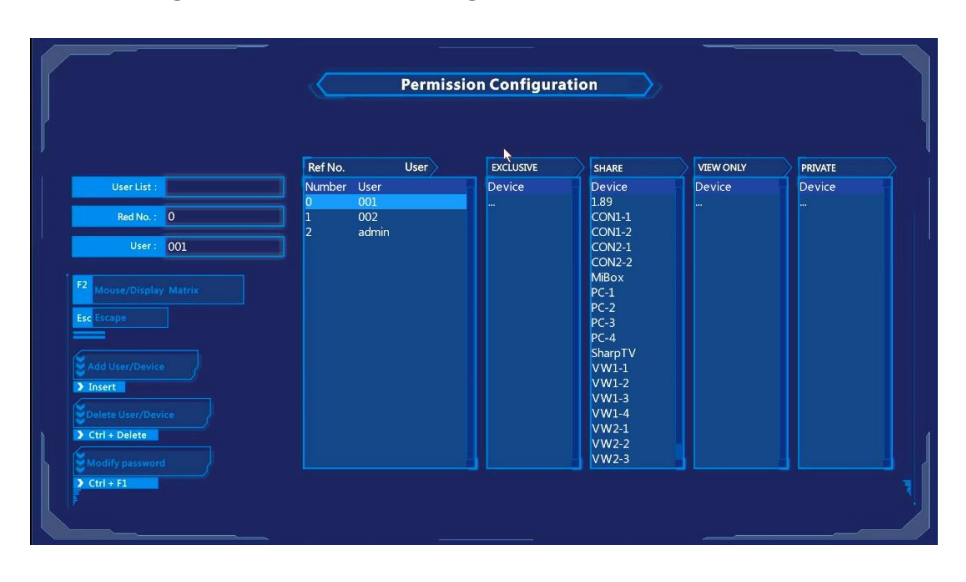

⋝ ORE

## <span id="page-13-0"></span>Mouse/Display Matrix Configuration

Press F2 to enter Mouse/Display Matrix OSD

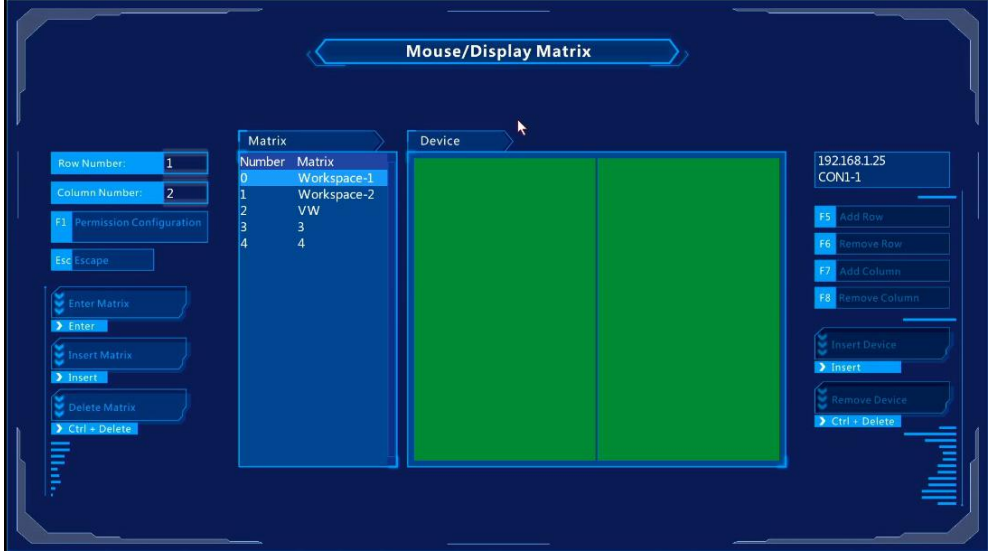

## <span id="page-13-1"></span>Video wall matrix configuration

Configuring matrix/group for video wall, so that PC's content can be pushed to video wall by hotkey of Keyboard & Mouse at Workspace Console

Take this "3x7 video wall" as example (IP address refer 1.2 schematic)

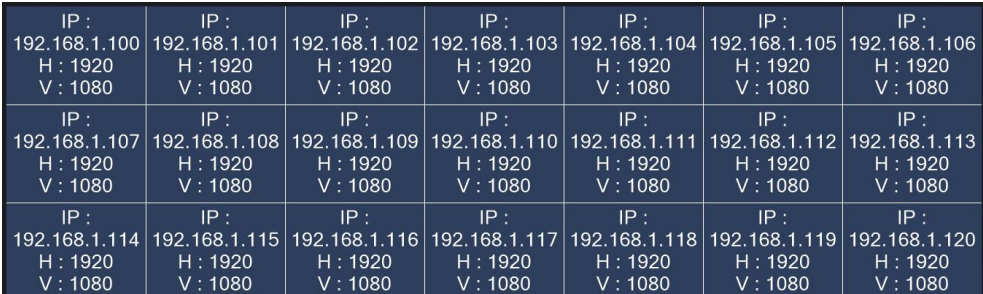

### 1 O Press "Insert" to add display matrix, named as "VWS"

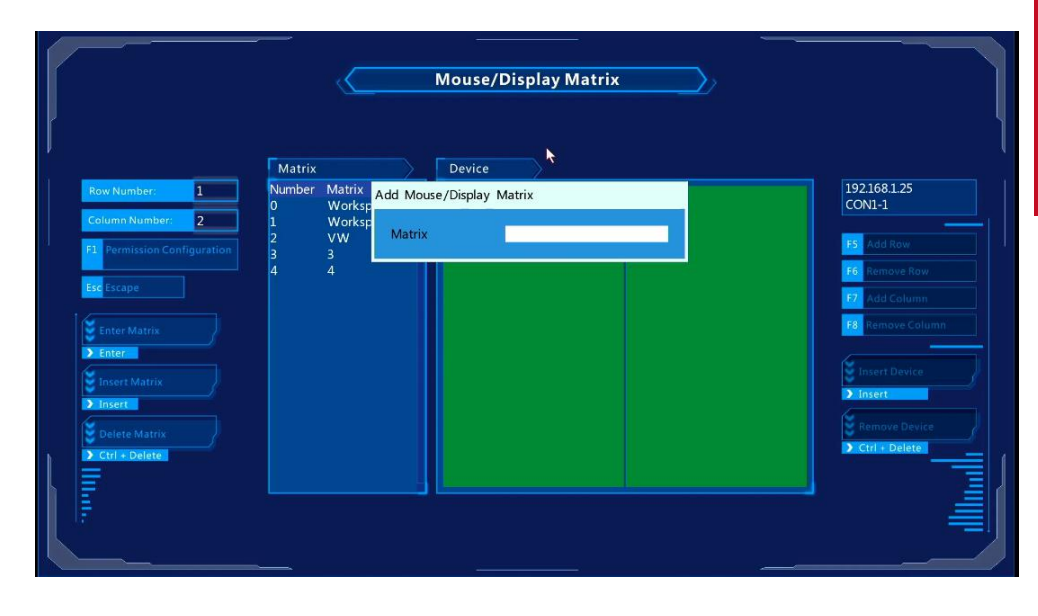

- 2 Enter "VWS", then use following function key to create 3x7 VW matrix mirror
	- F5 Add row F6 Remove row<br>F7 Add Column F8 Remove Col

F8 Remove Column

3 Move arrow key to left and top grid (21 in total), press "Insert"

to choose the node with IP 192.168.1.100 from device list, and press "Enter".

4 Insert other 20 node IP of rest screens in order according to installation, as follows 192.168.1.100, 192.168.1.101, ..............192.168.1.106 192.168.1.107, 192.168.1.108, ..............192.168.1.113 192.168.1.114, 192.168.1.115, ..............192.168.1.120

5 Then press "Esc" to quit "VWS" matrix.

### <span id="page-14-0"></span>Mouse Matrix Configuration

Create KVM (Keyboard, Video, Mouse) matrix for Workspace Console, so that user can cross monitor switching by mouse between multiple monitors.

Take "Workspace 3" as example (refer schematic 1.2 - page 6 ), six monitors is configured as 2x3 layout:

1 At "Mouse/Display Matrix" OSD, press "Insert" to add mouse matrix, named as "Workspace3"

2 Enter "KVM3", then create 2X3 KVM matrix by following key:

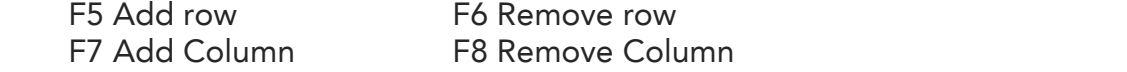

3 Move arrow key to left and top grid (six in total), press "Insert" to choose the KVM node with IP 192.168.1.147 from device list, and press "Enter"

192.168.1.12

192.168.1.13

192168114

192168115

192168121

Version

4032

4032

4032

4032

 $4032$ 

4 Make sure six IP are in correct order as follows (according to physical

**Mouse/Display Matrix** 

Status

Show

Show

Show

Show

Show

installation of decoder nodes)

Matrix

Matrix Add Device Work

 $VW1-2$ 

 $VW1-3$ 

 $VW1-4$ 

SharnT\

 $/W2-1$ 

Work

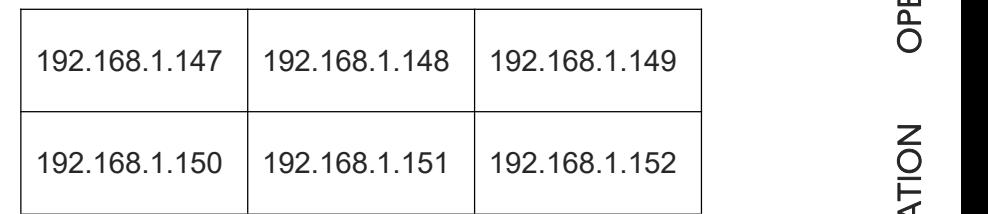

5 Then press "Esc" to quit "KVM3" matrix.

NS

 $\mathsf{\Sigma}$ ORE

### Mouse Configuration

● Configure HID mode for KVM encoder node by FbsSysTool, so that the two mouse cursor is synchronous. [Refer Page 31]

 $1$  Get access the PC by double click "Ctrl", then check whether two mouse cursor are overlapped (PC's mouse cursor and KVM System's mouse cursor)

- 2 If two mouse cursor are not overlapped, please configure HID mode for PC's encoder node by FbsSysTool.(please refer Page…
- 3 Configure mouse speed of PC, enter "Mouse Properties" windows, then untick "Enhance pointer precision" as below:

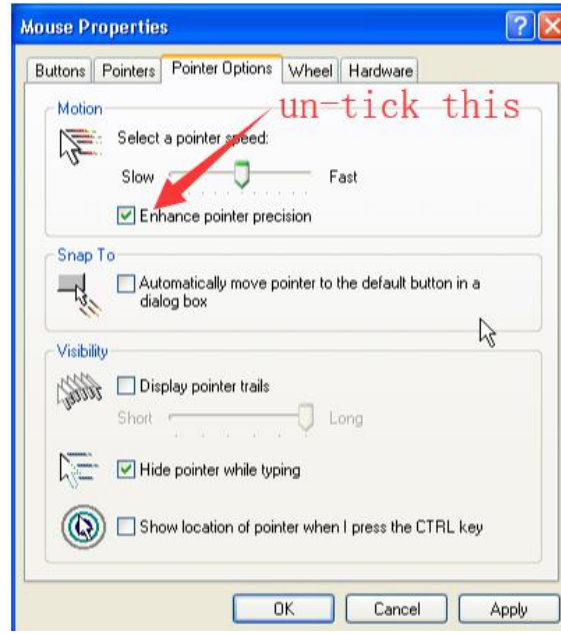

# <span id="page-15-0"></span>Create User Account and Configure Access Permission to every PC

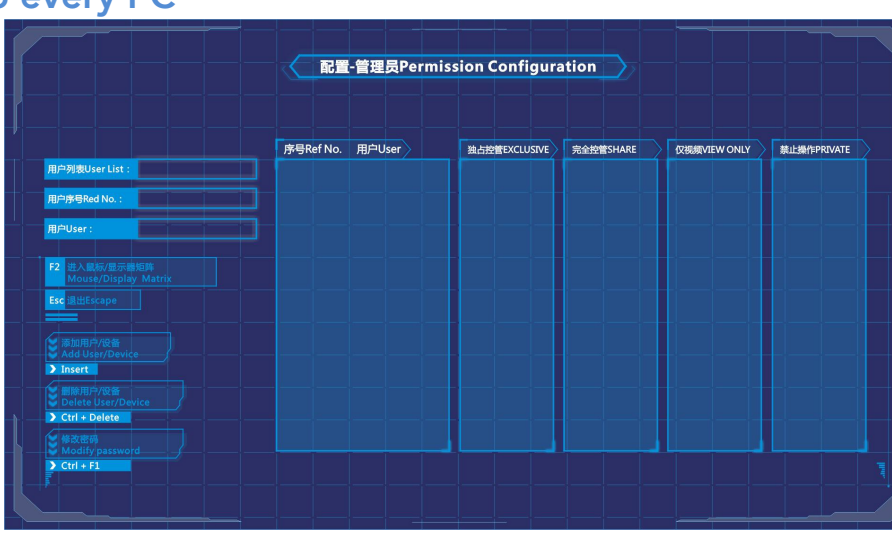

### Access Permission introduction

**●** EXCLUSIVE: The user can view and control the chosen computer. Once user access Exclusive computer, the others will lose view and control. [Remark: press "Shift + Enter" key on "GET" OSD]

**●** SHARE: The user can view and control the chosen computer, which allow users with same permission, to view and control computer simultaneously .[Note: press "Enter" key to get it on "GET" OSD]

- **●** VIEW ONLY: The user can view the chosen computer only but cannot control it. [Note: press "SPACE" key to get it on "GET" OSD]
- **●** PRIVATE: The computer is forbidden to be accessed. The chosen computer won't be showed on "GET" OSD.

⋝ ORE

FORM

Z

 $\mathop{\mathsf{C}}$ OZ

 $\Box$ 

Z

C<br>E l

Z<br>⊞

[ATIO](#page-21-2)

RATIO

### Create new user account

① Double press "Ctrl", then press "Windows" key and click "Menu" to enter "Permission Configuration" OSD menu

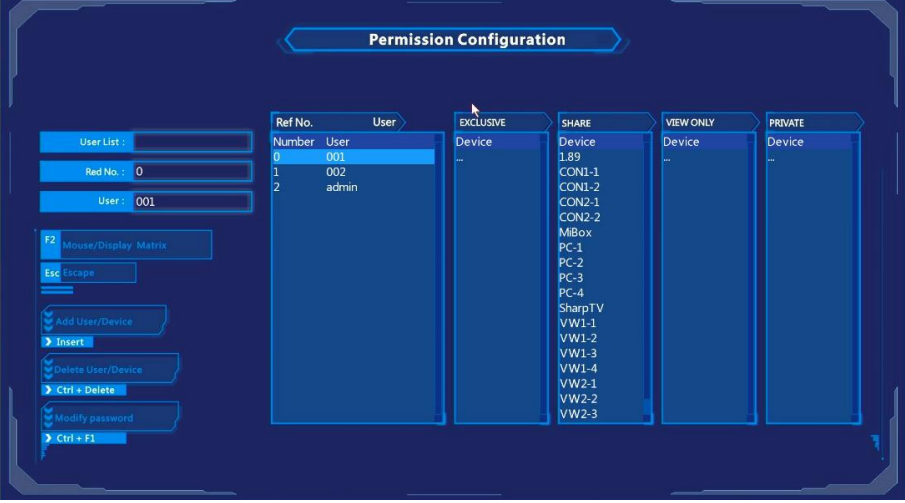

2 Press "Insert" to create User account and password, such as "005", "005"

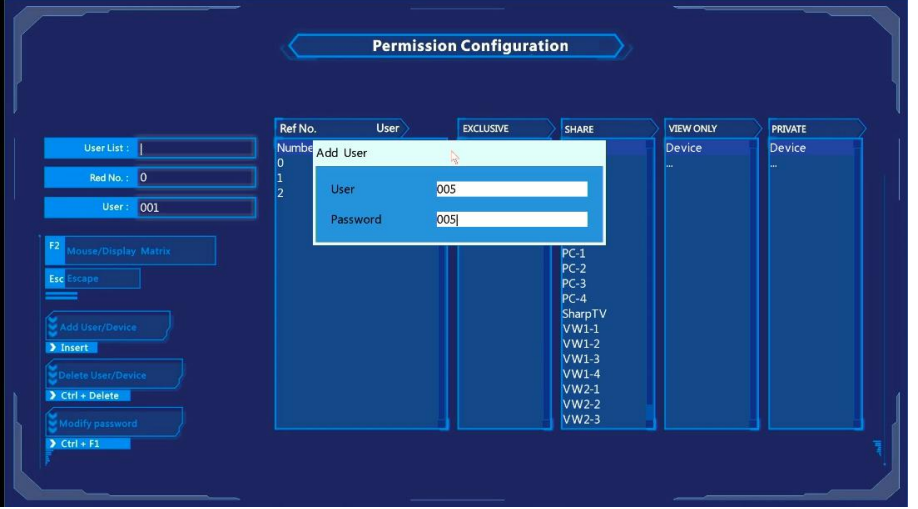

3 Press "Enter" key or move arrow key to right side, to set permission level foreach input Source and each display

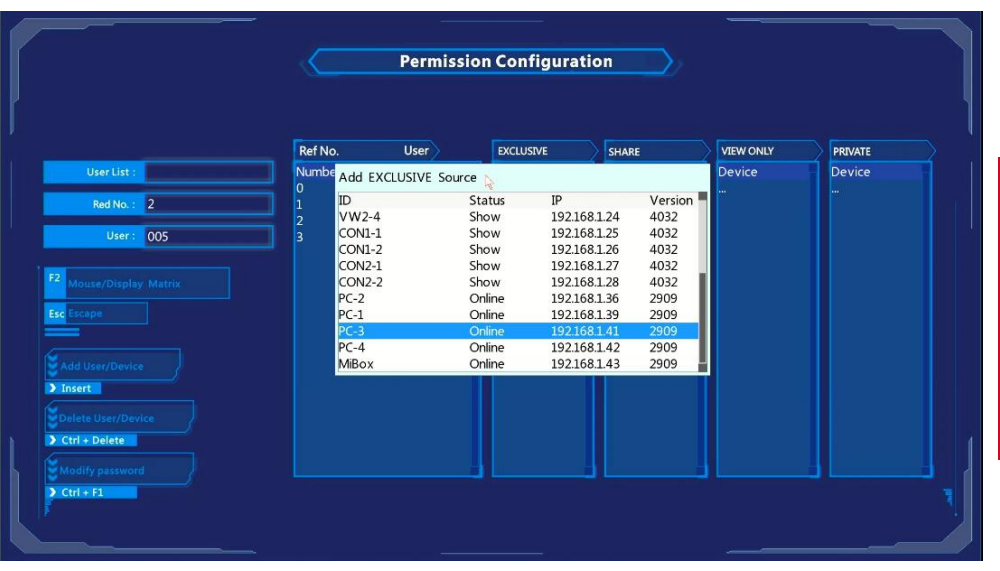

(4) Press "Enter" or "Insert" at any permission list to show all device list, identified by ID or IP

5 Select the correct IP and press "Enter" to confirm

### 6 Press "Esc" to escape

<span id="page-16-0"></span>*Remark: Every KVM Source/channel should be granted with only one of 4 Permission level, EXCLUSIVE, SHARE, VIEW ONLY or PRIVATE. It's not available to grant IP by 2 permission to same user.*

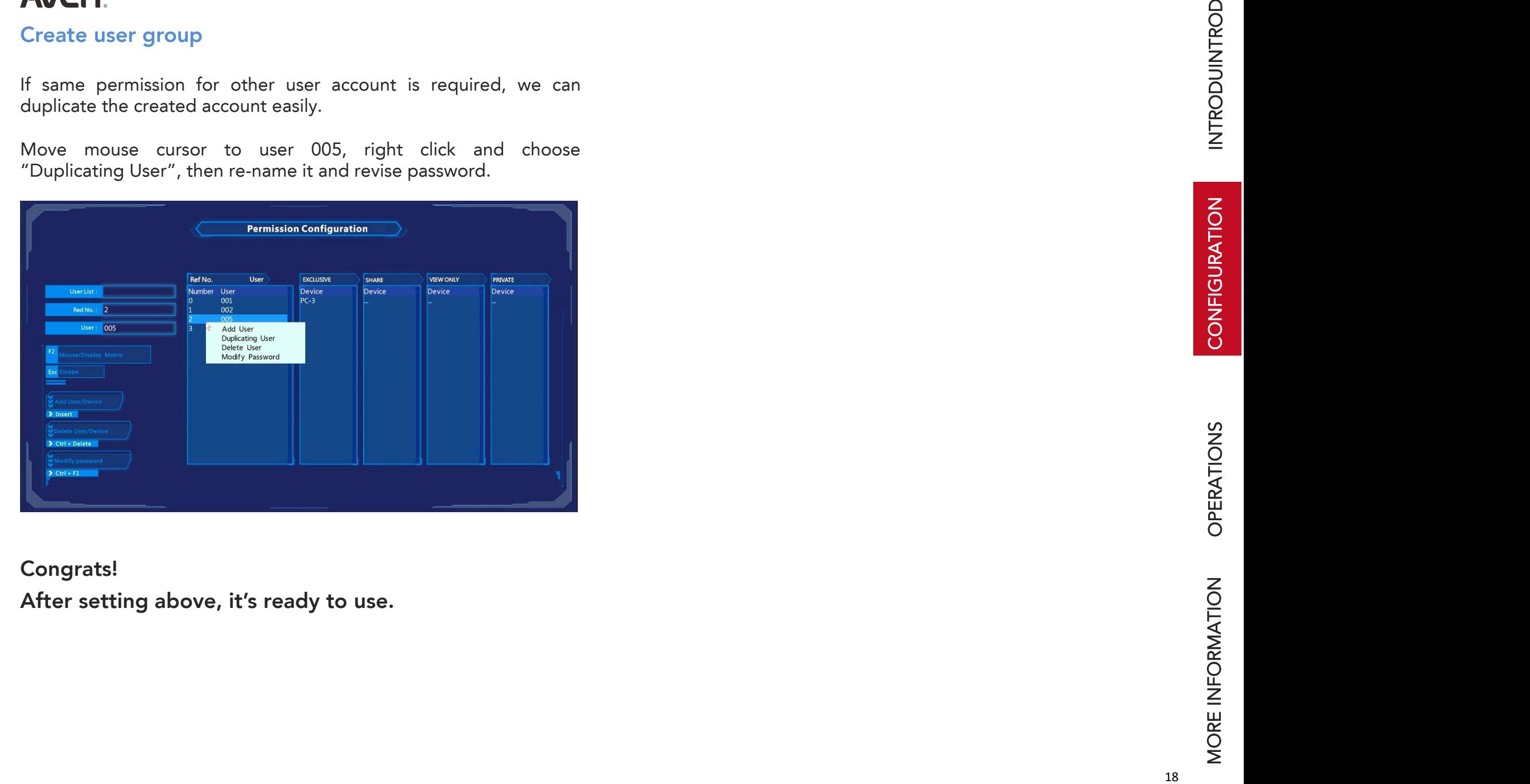

<span id="page-17-0"></span>

# <span id="page-18-2"></span>**OPERATIONS**

# <span id="page-18-0"></span>Hot Key Introduction

Once you finish the VWS partition and KVM Matrix Configuration, you can get access video source by "GET" OSD, "KVM Control Panel" OSD and push video source to video wall or other monitor by "PUSH" OSD.

# <span id="page-18-1"></span>"GET" OSD

After log in, double press "Ctrl" to enter "GET" OSD, then move arrow key, press "enter" to get access the server/PC

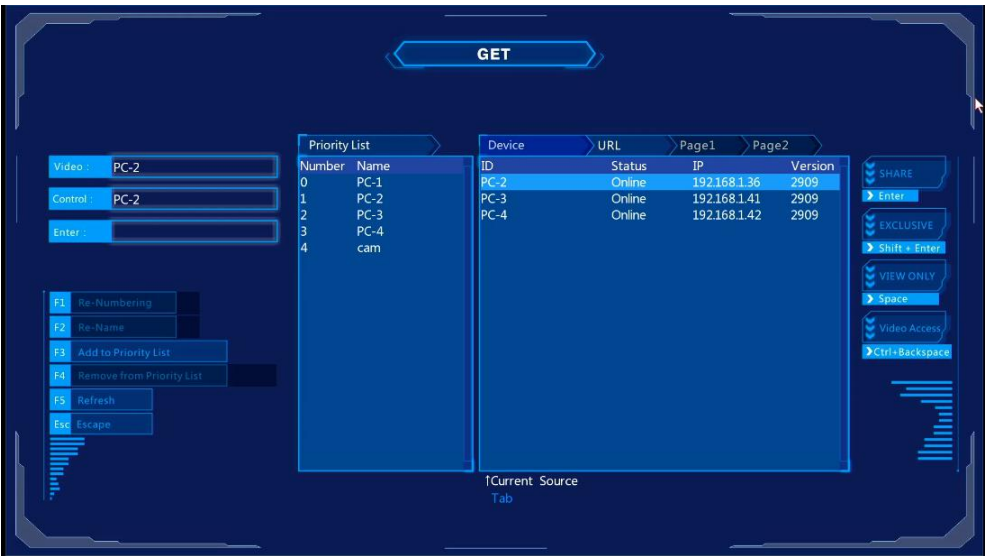

- **●** Device: The list of all video source
- **●** Priority List: The source list with high priority for getting access. It's easier for user to get access the frequently-used source by

adding them at the list (choose the source at device list, press F3)

- **●** Function Key introduction:
	- F1: Re-Numbering a source/display in Priority list
	- F2: Re-name source/display in Priority list
	- F3: Add current source into Priority list
	- F4: Remove current source from Priority list
	- F5: Refresh
	- Esc: Escape

# "KVM Control Panel" OSD

Double press "Ctrl" again to enter " KVM Control Panel" OSD,

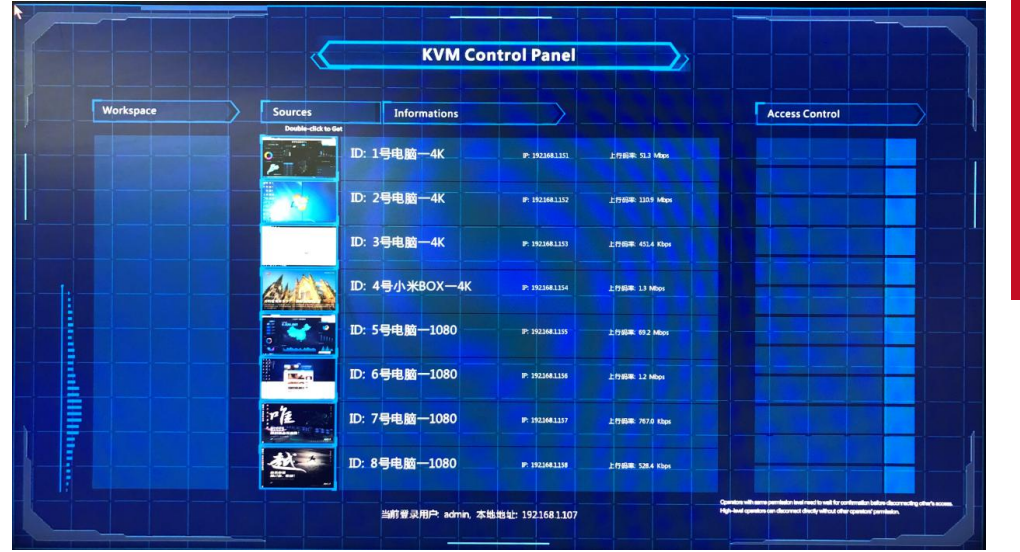

• Device list: all the source content can be previewed in real time.

 $\bm{\cup}$ OZ

D<br>O

Z

NS

[RATIO](#page-18-2)

Z<br>⊞

[ATIO](#page-21-2)

 $\mathsf{\Omega}$ 

⋝ ORE

FORM

# <span id="page-19-0"></span>"PUSH" OSD

Double press "Shift" to show OSD

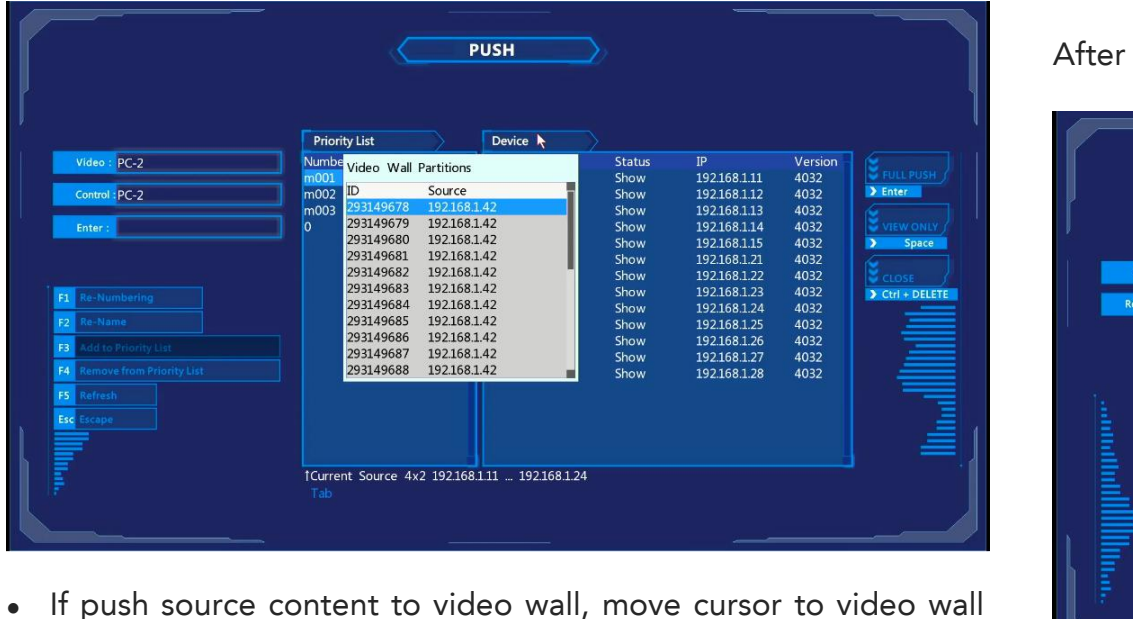

matrix "VWS" at Priority list by "Enter", move arrow key to choose

partition, the chosen one will light by red box on video wall, then press "enter" to push. Same operation to push video to monitor of Workspace.

- **●** Function Key introduction
- F1: Re-Numbering a source/display in Priority list
- F2: Re-name source/display in Priority list
- F3: Add current source into Priority list
- F4: Remove current source from Priority list

F5: Refresh Esc: Escape

# <span id="page-19-1"></span>Mouse Setting

After login, press "Windows" Key to enter "Login" OSD

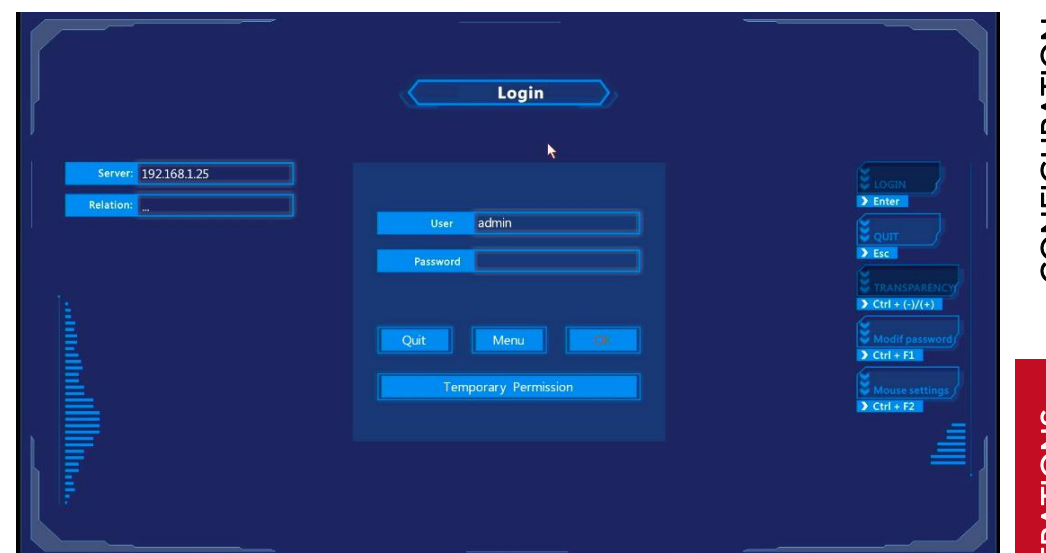

Then press "Ctrl" + "F2" to show "Mouse Parameter" windows.

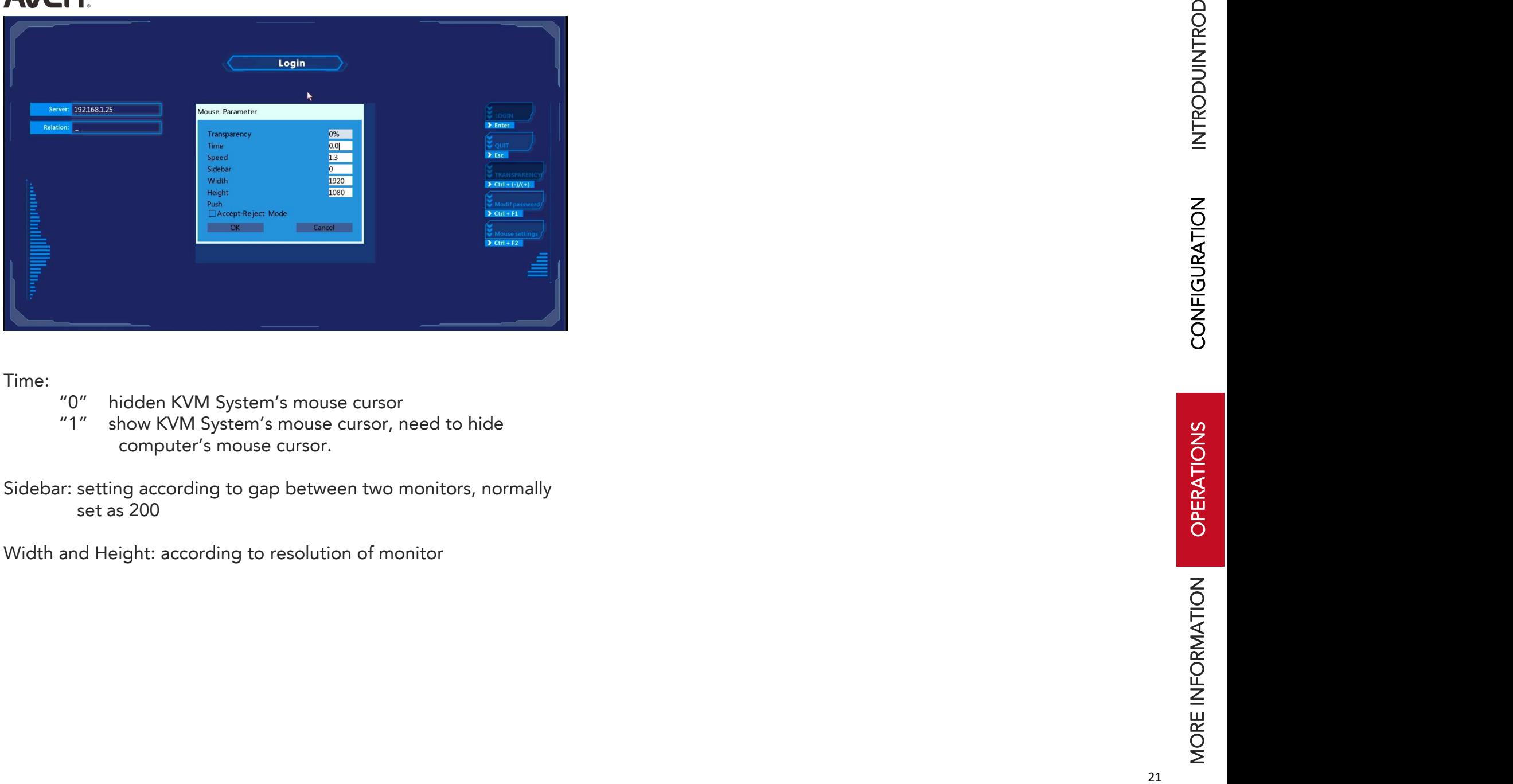

- 
- 
- 

# <span id="page-21-2"></span>MORE INFORMATION

# <span id="page-21-0"></span>Appendix I -- "Touch Panel 3.x.y"

### Brief introduction

"Touch Panel" is developed by AVCiT for designing Graphic User Interface

**M** TouchPanel

Demo Video: click this link to download it via google drive: <https://drive.google.com/open?id=1cDZHMZPCxw1MRAfEysYJqxXfpSkn73x9>

### Icon Overview

**DCCX BBVOTDODœ⊞⊗&S!®BTOD⊞IOO™®BH** 

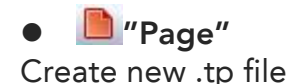

### **Colect**"

Icon cursor "select" is very important when you can not open the **CONDEGOREVIEWTRAME.** properties of such area.

"Synchronous Display Wall"

Create "Sync Display Wall" as video wall mirror.

# <span id="page-21-1"></span>How to create "Sync Display Wall", hereafter called "Sync VW":

Click icon and drag, set the "Row" , "Column" and "Separate Button" according to Video Wall and partition mode;

Then click  $\mathbb{R}$  "Select" icon, and double click any screen of "Sync VW" to revise IP and resolution according to related node and screen/projector/sending card of LED cabinet.

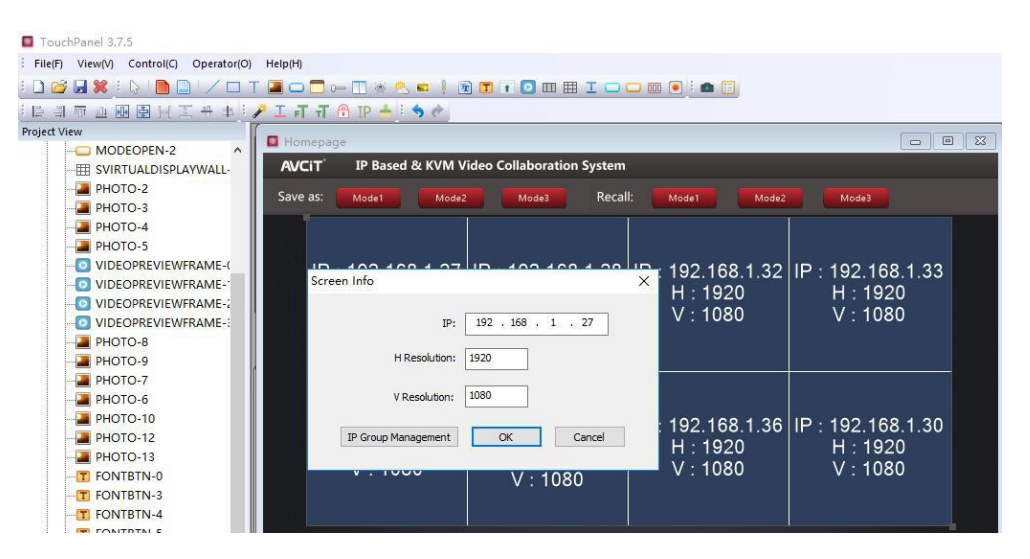

### For example:7x3 video, IP from 192.168.1.100 to 192.168.1.120. and connect with video wall as following order:

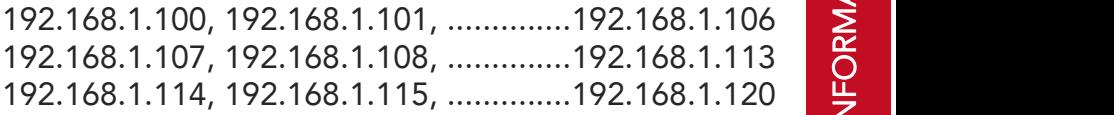

21 IP should be inputted as following:

Z

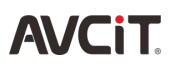

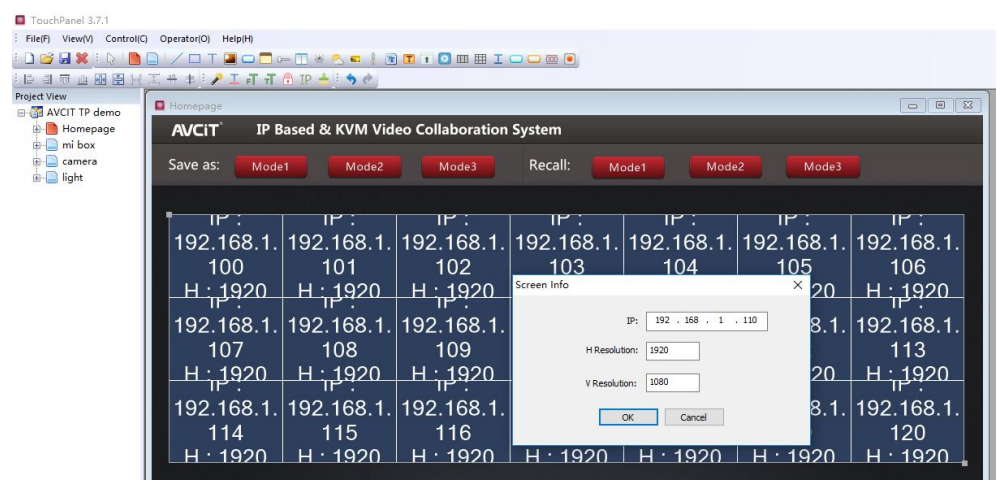

<sup>0</sup>≡ | "Slider"

Control volume/dimming, i.e. define the slider as IP 192.168.1.17

### *Volume Control*

*if you drag any video source over the slider, the audio will be separated/de-embeded to node with IP 192.168.1.17. you can connectthis node to amplifier and speaker, and try the build-in volume controller feature.*

### *Dimming Control*

*you need to order E-CP4C or E-CP4C PRO controller, use DMX512 or I/O,RS232 PORT to control lamp and LED.*

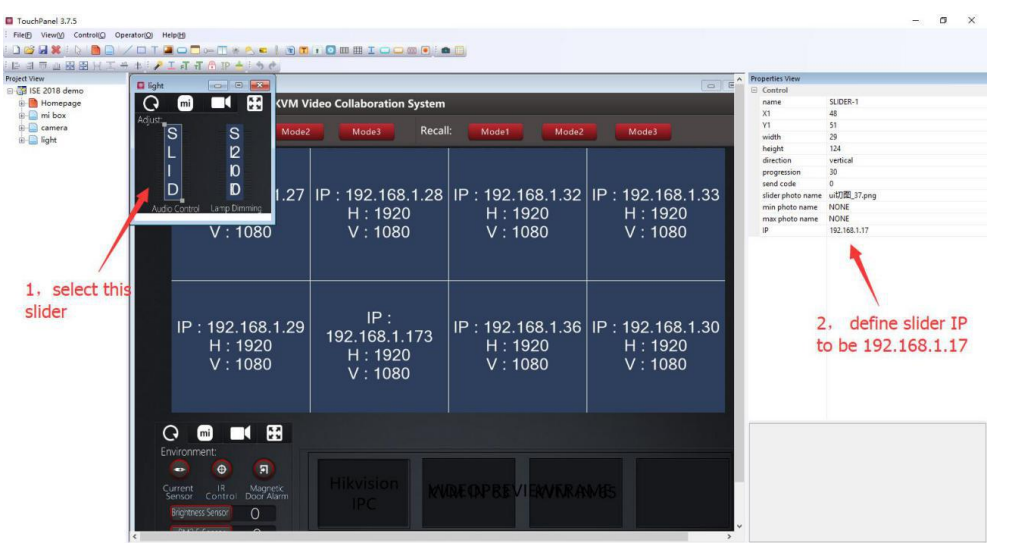

# "Video Display Frame"

Create preview frame for single video sources from AVCIT node or IP camera, need to write Node's IP and RTSP Stream URLs.

RTSP Stream URLs of video sources from AVCIT DSII/DSIII node:

*rtsp://192.168.1.41:2554/352;rtsp://192.168.1.41:554/1080*

RTSP Stream URLs of video sources from IP camera, depending on the IP camera brand:

### Hikvision IP camera:

*rtsp://admin:password@192.168.1.41/h264/ch1/sub/av\_stream;rtsp: //admin:password@192.168.1.41/h264/ch1/main/av\_stream*

### Samsung IP camera:

*rtsp://admin:password@192.168.0.41:554/profile2/media.smp;rtsp: //admin:password@192.168.0.41:554/profile3/media.smp*

### TP-LINK IP camera:

*rtsp://admin:password@192.168.0.41:554/id=0;rtsp://admin:passw ord@192.168.0.41:554/id=1*

### "Video Preview"

Create preview frame, which can detecting IP automatically, no need to write RTSP streaming. Allow to set row and column. (perfect choice when video source is less than 10)

While we better use"Scroll Video Preview" if there are more than 10 video source.

### **EDIT** "Scroll Video Preview"

Create preview frame, which can detecting IP automatically in order what you set, perfect choice to make multiple preview pages f there are more than 10 video source.

Remard: decoding capacity of iPad Pro(12.9" 64GB version) is max. 15 video, while computer with intel i5 can decoding 15-16 video.

## <span id="page-23-0"></span>How to create "Scroll Video Preview" frame:

*Click the icon and drag on empty area, choose "select" icon, then double-click "Scroll Video Preview" frame, "Device info Manage" pops up, then "ADD", to write the correct IP and RTSP streaming format.*

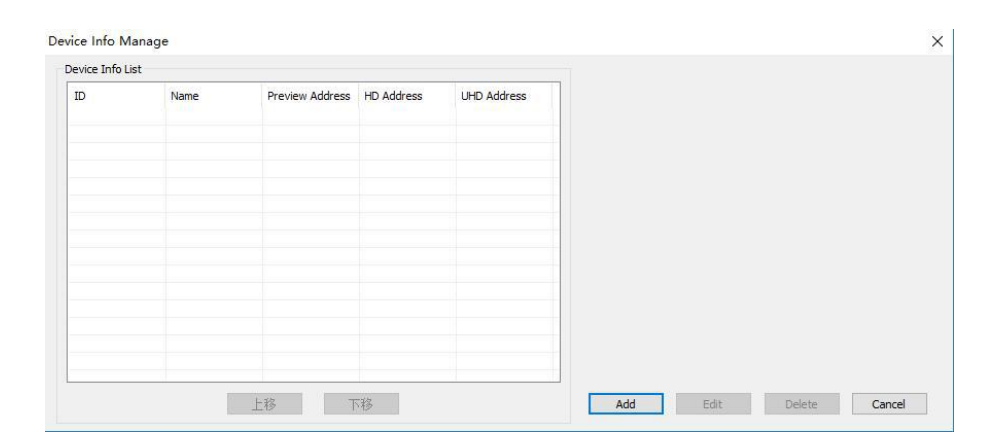

# <span id="page-23-1"></span>How to create grouping for "Scroll Video Preview"

### frame:

*Simply add [1] before "name", following PC 1,2,3,4 is group 1, they will scroll together*

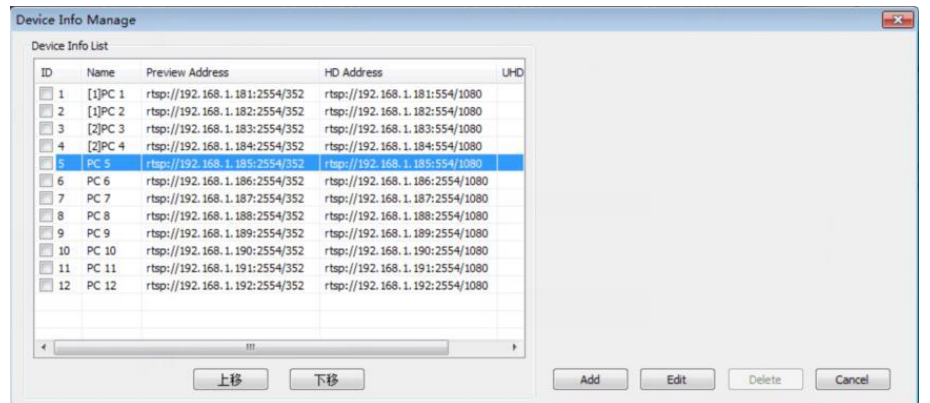

TRO $\mathsf{\Omega}$ 

Z

TRO $\mathsf{\Omega}$ 

 $\mathsf{\Sigma}$  .

 $\breve{\Xi}$ 

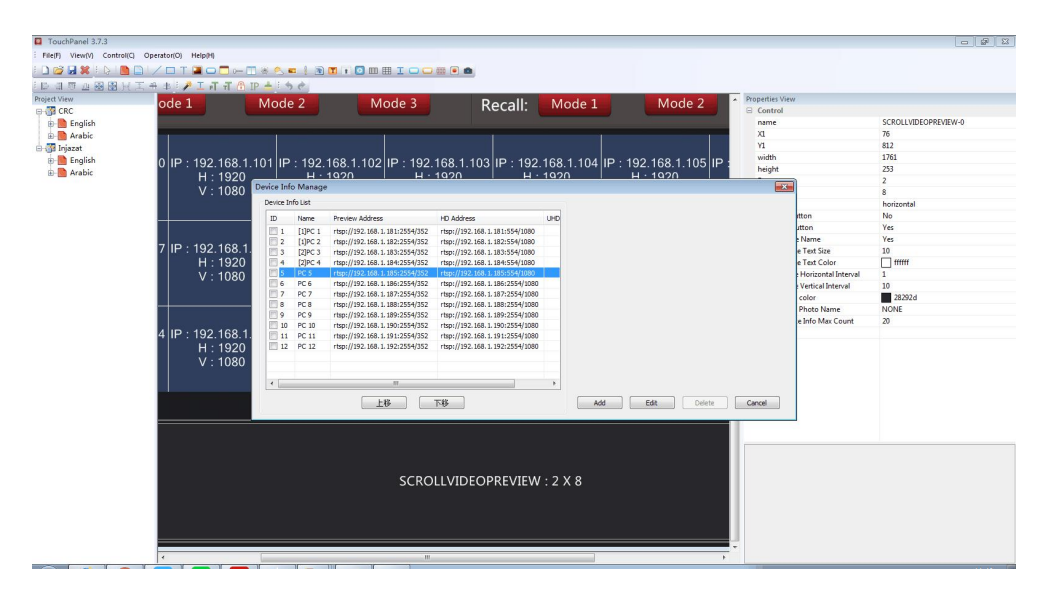

### **D** "Preset Save/Recall"

Scenario save and recall, all video wall layout can be saved and recall

### "Web-camera"

IP camera preview, we usually do it by "Video Display Frame" frame

## "Sensor"

For environment detection,display and re-action these are useful when your system have sensors(of course you need AVCIT E-CP4C controller) such as temperature, brightness, air pollution, humidity, alarming system etc.

The status of these devices will be display here. Some reaction can be preset to be activated once something happened. Such as alarming is detected, or the value of temperature reach or exceed

# "Pagecontainer and subpage"

Create multiple sub page and switch between multiple sub page

### **FRICARTIA** show<br>name<br>X1<br>Y1 PHOTO-2  $Q \oplus M$ PHOTO-4 PHOTO-5 width<br>height VIDEOPREVIEWERAN **DUIDEOPREVIEWS** 192.168.1.2 192 168 1 28 IP : 192.168.1.32 IP 192.168.1.33 **E** PHOTO-R  $H: 1920$ <br>V 1080  $H: 1920$ <br>V · 1080  $H: 1920$ <br>V · 1080  $H: 1920$ <br>V · 1080 PHOTO-9 PHOTO-10 ◎ ■ 田 Coordibate(X1.Y1) and IP :<br>192.168.1.173<br>H : 1920<br>V : 1080 size of all 3 page T FONTBTN-0 : 192.168.1.29<br>H : 1920<br>V : 1080 : 192.168.1.36  $192.168.1.30$ . ۱92. ۱96.<br>H : 1920<br>V : 1080 H : 1920<br>V : 1080 container is same T FONTBTN-**MECATOTNA T** BT-DLIO2 T BT-KGIO **TRENDE**  $Q \bullet H$ PHOTO-1 PHOTO-1 **PEACH** В РНОТО-1 **PAGECONTAINER D** v  $m$  bod there are 3 page container for 3 subpage

 $\blacksquare$  " Picker and slider photo": not usually used

## $\blacksquare$  "log in"

Create password and different user with different permission.

Function of "login" of i-CTL and TPread is slightly different, following is UI of login in TPread

Once you add "login" icon, you need to enter password, default admin ID and password is admin, you can or right click(or long press blank area, at i-CTL) , select "user manage" to change Function of "login" of i-CTL and TPread is slightly different,<br>following is UI of login in TPread<br>Once you add "login" icon, you need to enter password, default<br>admin ID and password is admin, you can or right click(or lon

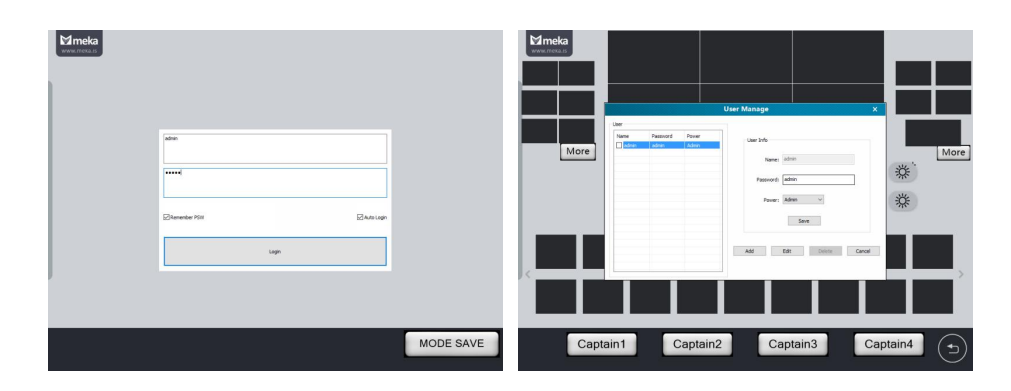

# <sup>1</sup> "Recording"

This for project that AVCIT's IP based playback system was involved, but this system is not open to oversea market in this stage

## **E** "E8platform and RVS platform"

This icon is available from "Touch Panel" version 3.7.5, both are interface to integrate surveillance system or AI system(face identification), e.g. Hikvision DS-B20 system and YITU AI system.

This is mission critical for police and military, because they have a comprehensive surveillance and AI system, with thousand of cameras located all around the city. Several installation is already deployed in China.

### $\bm{\mathsf{C}}$ OZ 모<br>뜨 ⊃ [RATIO](#page-5-1) Z

# **AVCIT**

# <span id="page-26-0"></span>Appendix  $\mathbf{\Pi}$ --'FbsSysTool"

### Brief Introduction

FbsSysTool is developed by AVCiT for system configuration, including: revise Node's ID, IP, resolution and other parameter setting. FbsSysTools-1.41.18.423\_english

### Login ID: user01 Password: 4940497299

### **Overview**

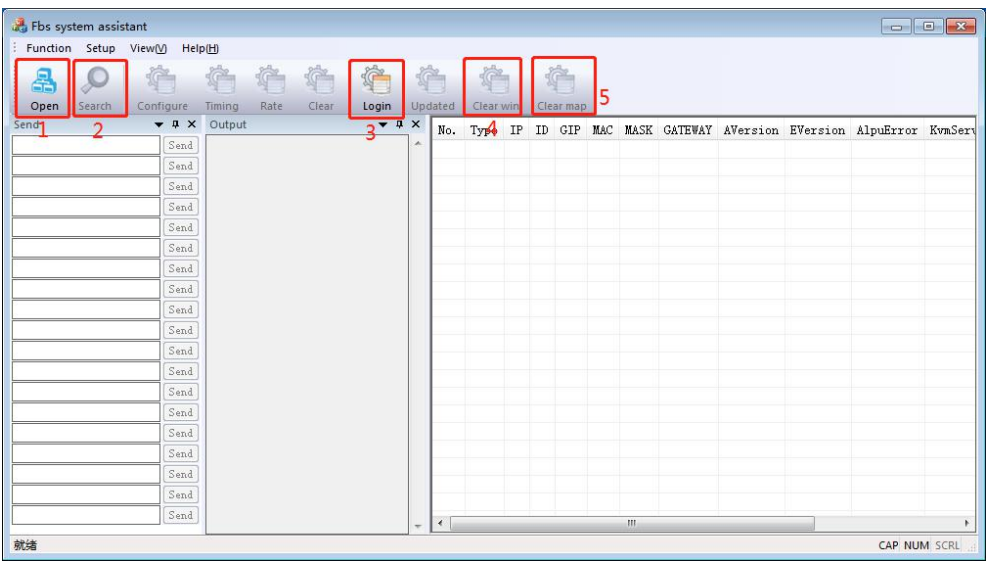

1 —— Connect the laptop with AVCiT system's network, please click exact IP address if your PC connecting with two network.

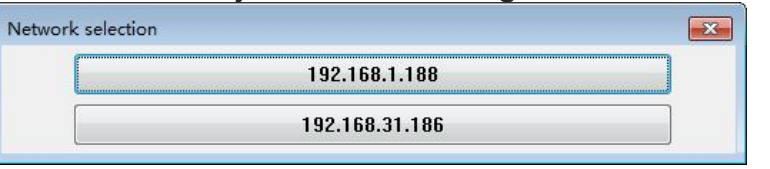

- 2 —— Click here to search all online node or refresh.
- 3 —— Login ID: user01 ; Password: 4940497299
- 4 —— Clear allonline node information
- 5 —— Delete the background picture uploaded to node.
- Tips to check whether the node is on-line or whether there are IP conflict or MAC address conflict.

Check whether there are RED items (the FbsSysTool should be 1.73 at least)

If there are RED items:

- 1. Check whether the node is powered on via LED lamp and can be Ping
- 2. If node is on-line, check whether there is IP conflict
- 3. If no IP conflict, check whether there is MAC conflict

RED items as picture below:

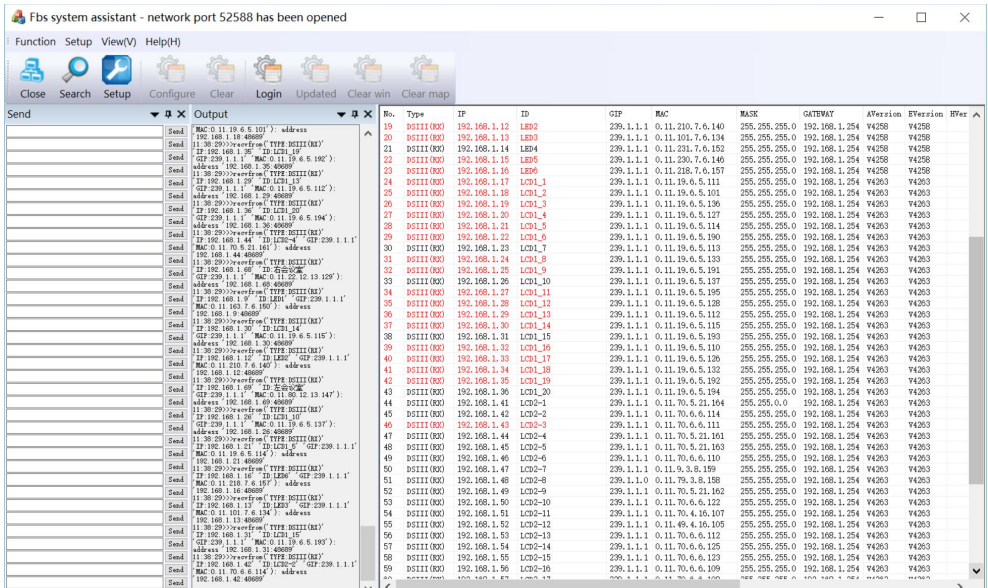

### Tips to revise node's ID and IP

It's important to revise node's ID and IP for more convenient management and maintenance in future, Please revise them according to physical installation, and avoid IP conflict.

Example to rename ID:

"PC-1, PC-2 .... PC-n" or "Worktation-1, … Workstation-n" for input source VW1-1, VW1-2 ... VW 3-3 for video wall Workspace1-1, Workspace1-2.... for workspace console

Double click IP, then input new address and press "Enter" to confirm

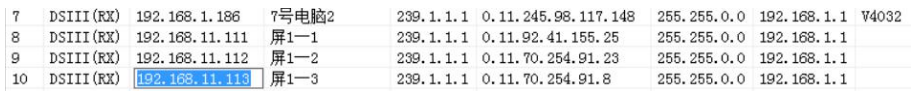

### Double click ID, then input new name and press "Enter" to confirm.

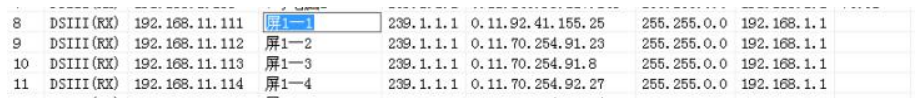

### Tips to detect speed mode of UTP Cable

The UTP Cable should work by 1 G rate.

Right click "Speed/Up/Down(bps)" Zone of any node items, then click Open monitor.

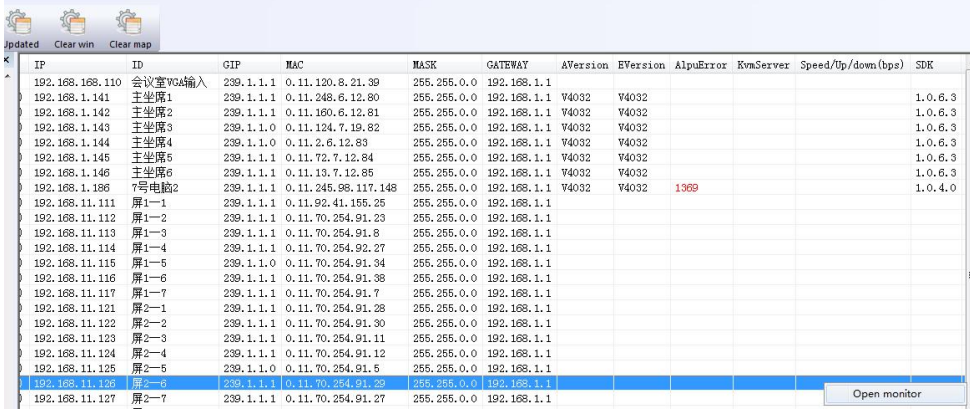

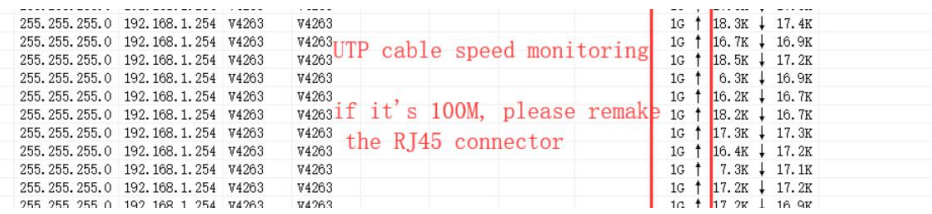

TRO $\mathsf{\Omega}$ 

TRO $\bm{\mathsf{\Omega}}$ 

 $\mathsf{\Sigma}$  .

 $\breve{\Xi}$ 

⋝

 $\begin{array}{ll} 1.0. & 1.0. \\ 1.0. & 1.0. \\ 1.0. & 1.0. \\ 1.0. & 1.0. \\ 1.0. & 1.0. \\ 1.0. & 1.0. \end{array}$ 

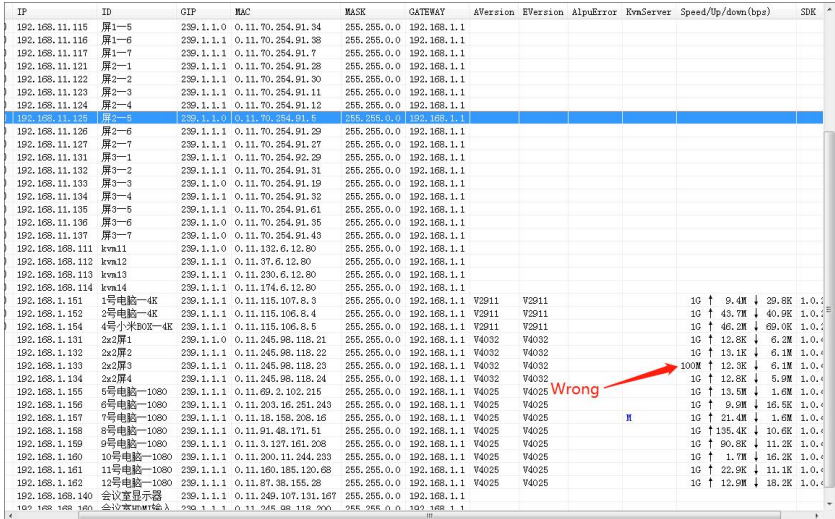

### Tips to set KVM's priority (KVM Server)

It's required only for the system with KVM function. (Skip it if you didn't purchase KVM Node)

Right click "KvmServer" Zone to choose High Priority for any DSIII KVM Node

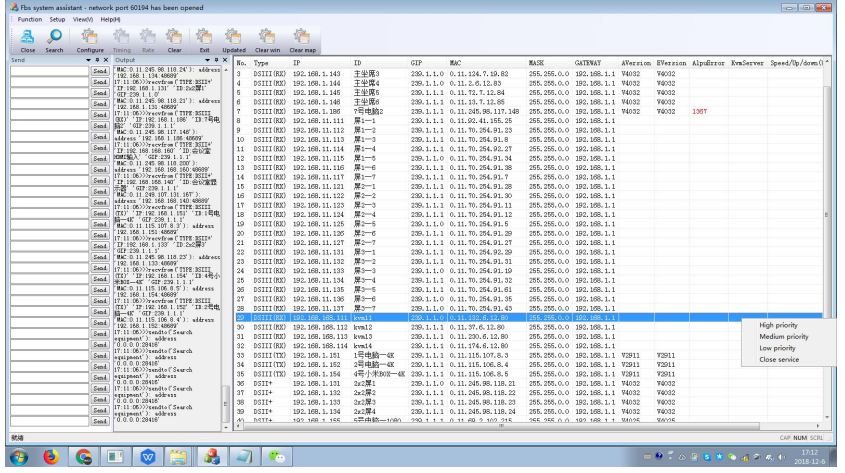

Remark: do not set same priority for multiple nodes.

### **•** Tips to filter double IP

Sometimes there will be double or triple IP for each node, as following

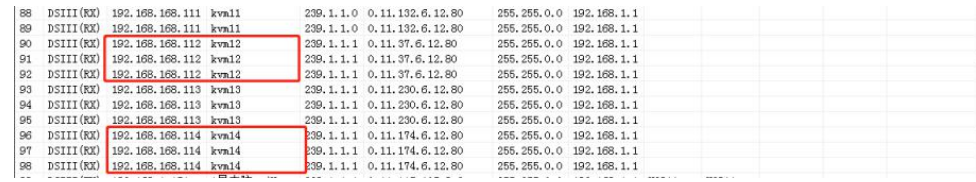

Click "Setup" to enter setting parameters windows, then check "filter" and click Yes. Then refresh all by clicking Search.

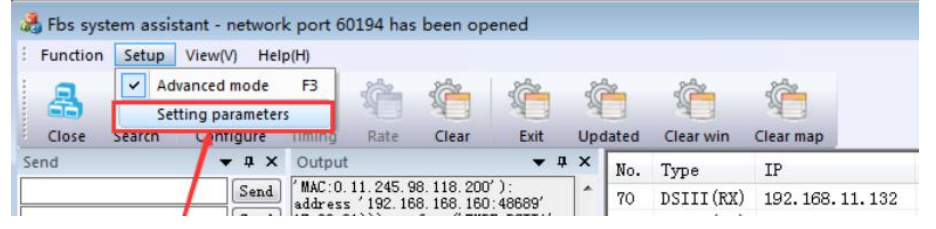

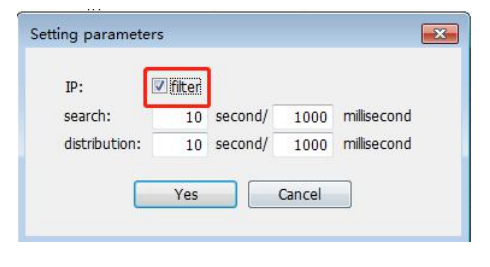

**•** Tips to configure encoder node Double click node's No. to show its basic information.

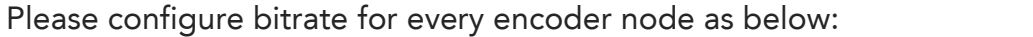

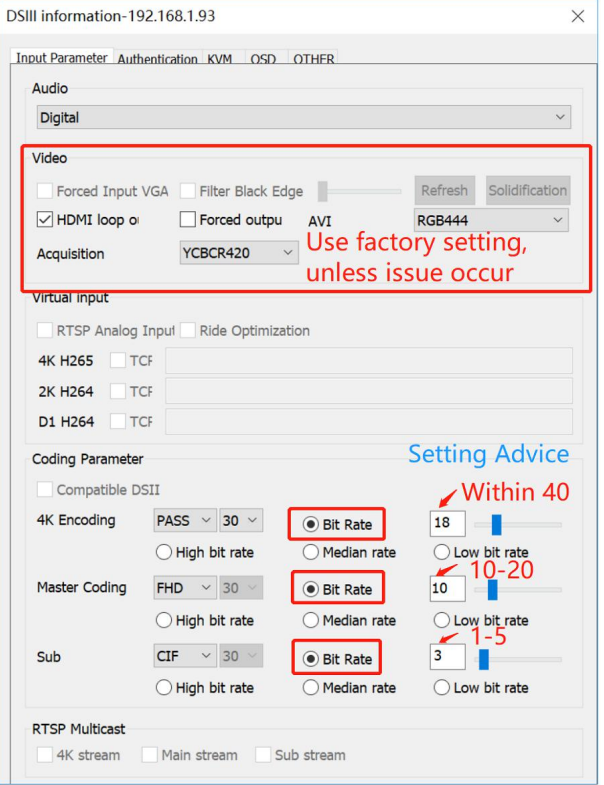

 Tips to revise node's output resolution, bit rate and other setting

Double click node's No. to show its basic information. Please do not revise any parameter if the system works in good performance.

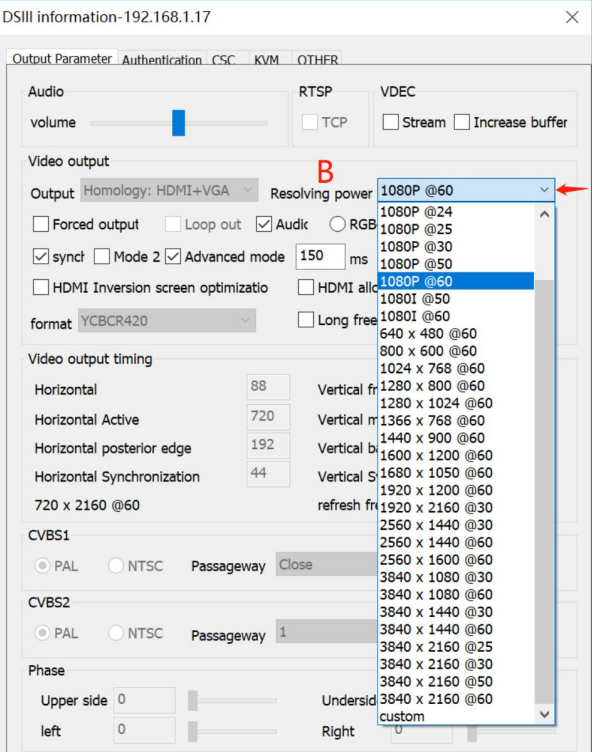

Configure decoder node's output resolution as above, according to monitor/screen's resolution

Feature Zone introduction:

### $\bm{\mathsf{C}}$ OZ 모<br>뜨 ⊃ [RATIO](#page-5-1) Z

# **AVCIT**

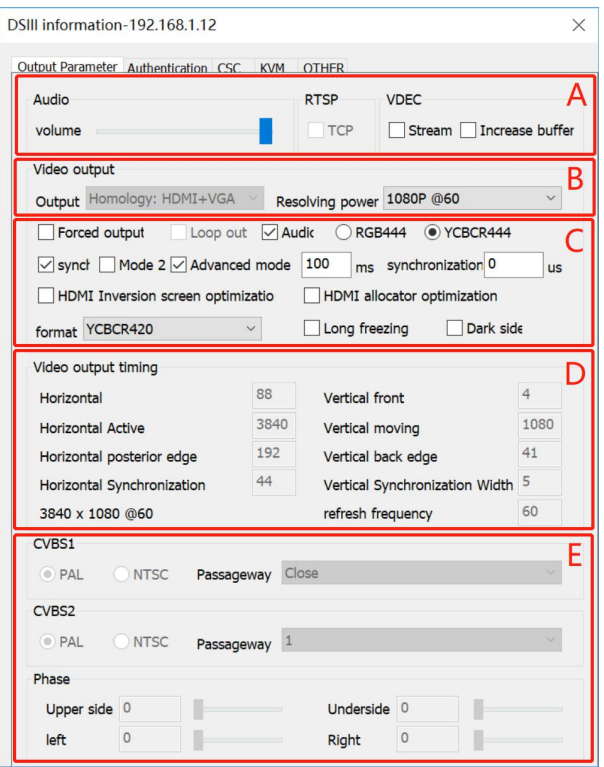

A —— Volume is used to adjust audio input, no need to set other parts.

B ——Configure output resolution

Output mode should be "Homology: HDMI+VGA", Please make sure

R.P. is same with your display/monitor's resolution.

C —— If your display can receive DVI signal only, please tick "For Output to

DVI", for every node connecting with video wall display. (Otherwise, the display will display with pink or yellow color normally)

Synchronization Time (advance mode) : normally set as 100- 150 ms

(for video wall screen only, not for workspace's monitor)

- $D$  —— Configure for the monitor/display with irregular resolution
- E ——Factory setting, no need to revise anything normally.

### Setting HID Mode for DSIII KVM Encoder Node

Remark: no need set if two mouse cursor are overlapped.

Normally, "Windows Multi-Screen" is first option, otherwise, please try other mode until two mouse cursor are overlapped. Please plug out the Keyboard & Mouse connected with Workspace's node and plug in again, after changing mode.

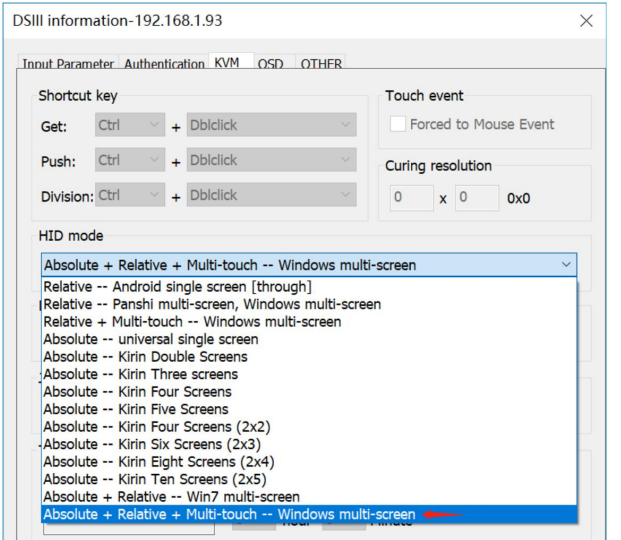

### **•** Tips to configure USB Matrix system

Skip this if you didn't purchase USB Matrix System

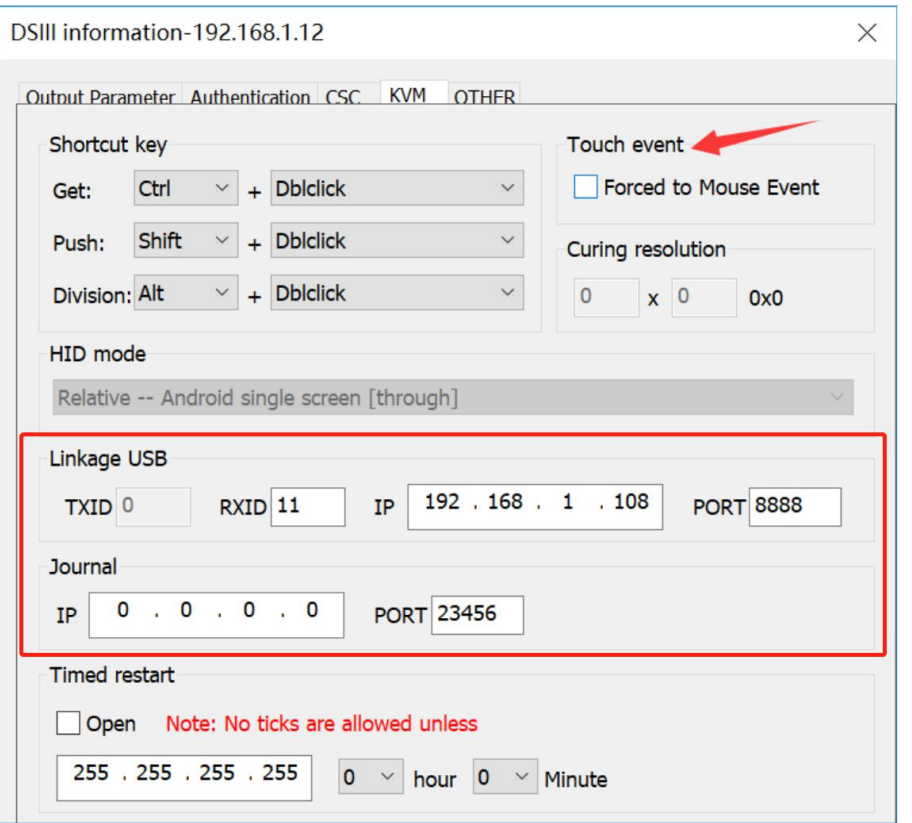

TXID —— Port ID df USB Matirx, connecting with CPU-USB Node (configure

for the node connecting with relative PC only)

RXID —— Port ID df USB Matirx, connecting with CON-USB Node (configure for the node of workspace required to uplink PC's CPU-USB Node)

IP —— USB Matrix'sIP address, factory setting is 192.168.1.234

PORT —— 8888

### **•** Tips to remark input source

The remark/description of input source, so that operator can recognize the source immediately.

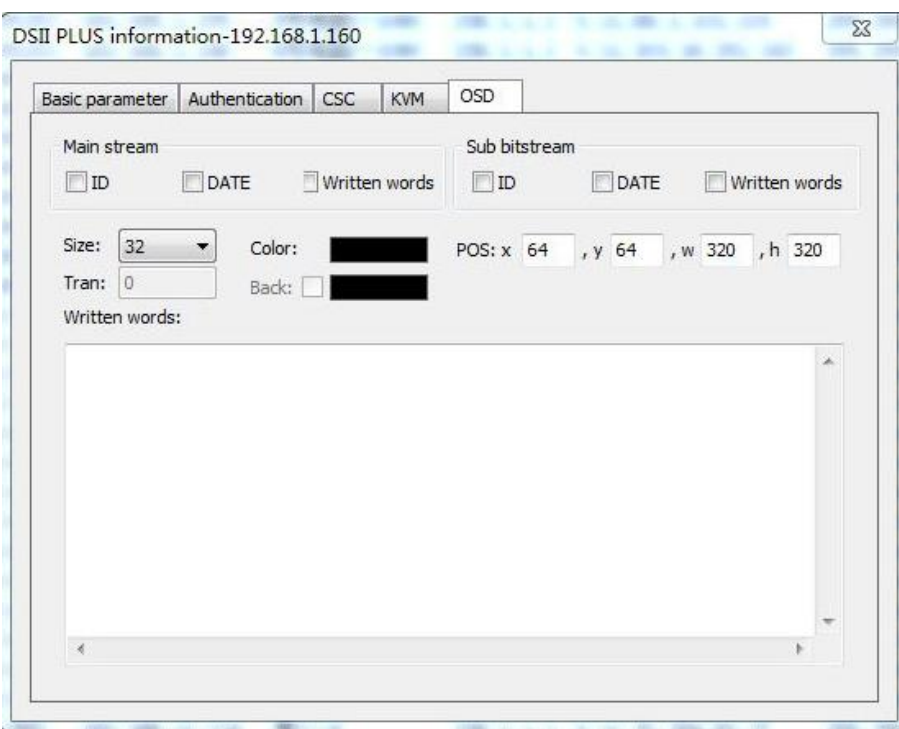

Z

ID —— If selecting it, the remark will show the name of Node's ID

DATE  $--$  If selecting it, the remark will show the date.

Written Words —— If selecting, the remark will show what you wrote below.

POS —— adjust position of remark.

# END

# *Thank you for choosing AVCIT, if any question, please contact concerning sales or email to [support@avcit.com](mailto:support@avcit.com,)*

33 **International**